# Handbuch Benutzer\*innenverwaltung

Eine Einführung für Schulmanager\*innen der Online-Schule Saarland

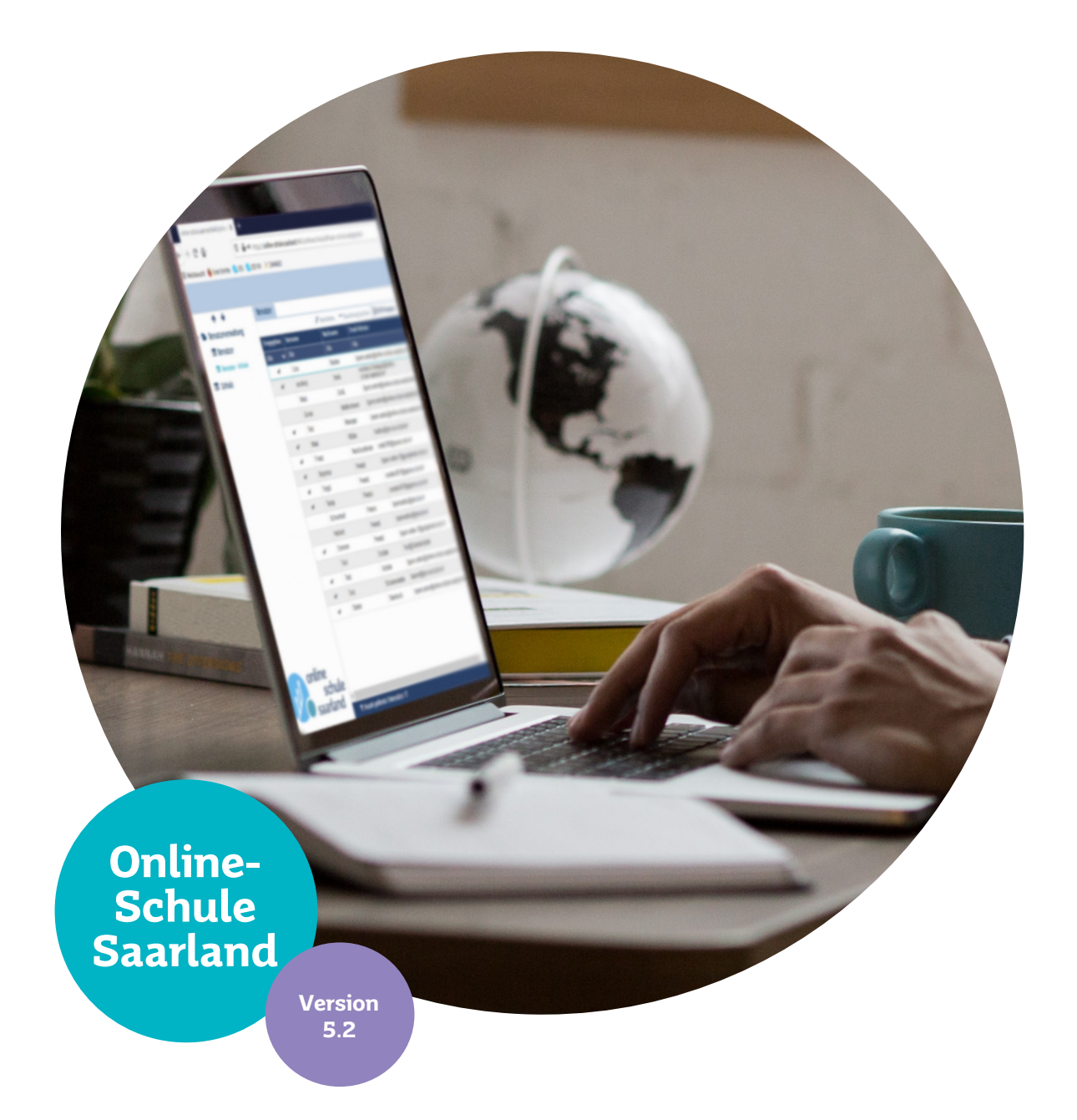

Ministerium für **Bildung und Kultur** 

<sup>•</sup> Landesinstitut für<br>Pädagogik und Medien

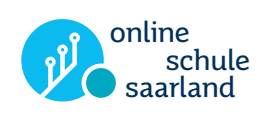

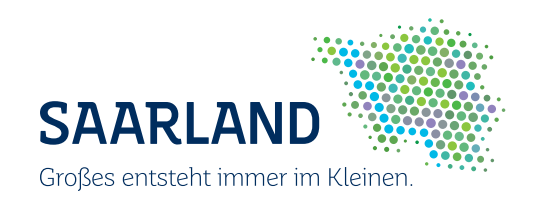

## <span id="page-2-0"></span>Vorwort

Sehr geehrte Damen und Herren, liebe Kolleg\*innen,

wenn Sie diese Handreichung lesen, haben Sie vermutlich die Aufgabe übernommen, als Schulmanager\*in Ansprechpartner\*in für Ihre Kolleg\*innen und Schüler\*innen bezüglich der Online-Schule Saarland (im folgenden "OSS" genannt) zu sein.

Zentrale Stelle für die Arbeit der Schulmanager\*innen ist die Benutzer\*innenverwaltung, in der die Schulen die Accounts aller Lehrkräfte und Schüler\*innen verwalten. Jede Schule kann dort die ihnen zugeordneten Benutzer\*innen sehen, neue Benutzer\*innen anlegen oder Benutzer\*innendaten ändern.

Diese Handreichung soll Sie als Einführung oder Nachschlagewerk bei Ihrer Arbeit mit der Benutzer\*innenverwaltung der OSS unterstützen. Rückmeldungen, Anregungen und Verbesserungsvorschläge zu dieser Handreichung können Sie uns gerne an unsere Mailadresse, schulmanager-support@oss.saarland mitteilen. Unter dieser Adresse stehen wir auch allen Schulmanager\*innen für weitere Fragen oder bei technischen Problemen zur Verfügung.

Wir wünschen Ihnen viel Spaß und viel Erfolg bei der Arbeit mit der Online-Schule Saarland!

Björn Anton und Torsten Becker

OSS-Support am Landesinstitut für Pädagogik und Medien

## Inhalt

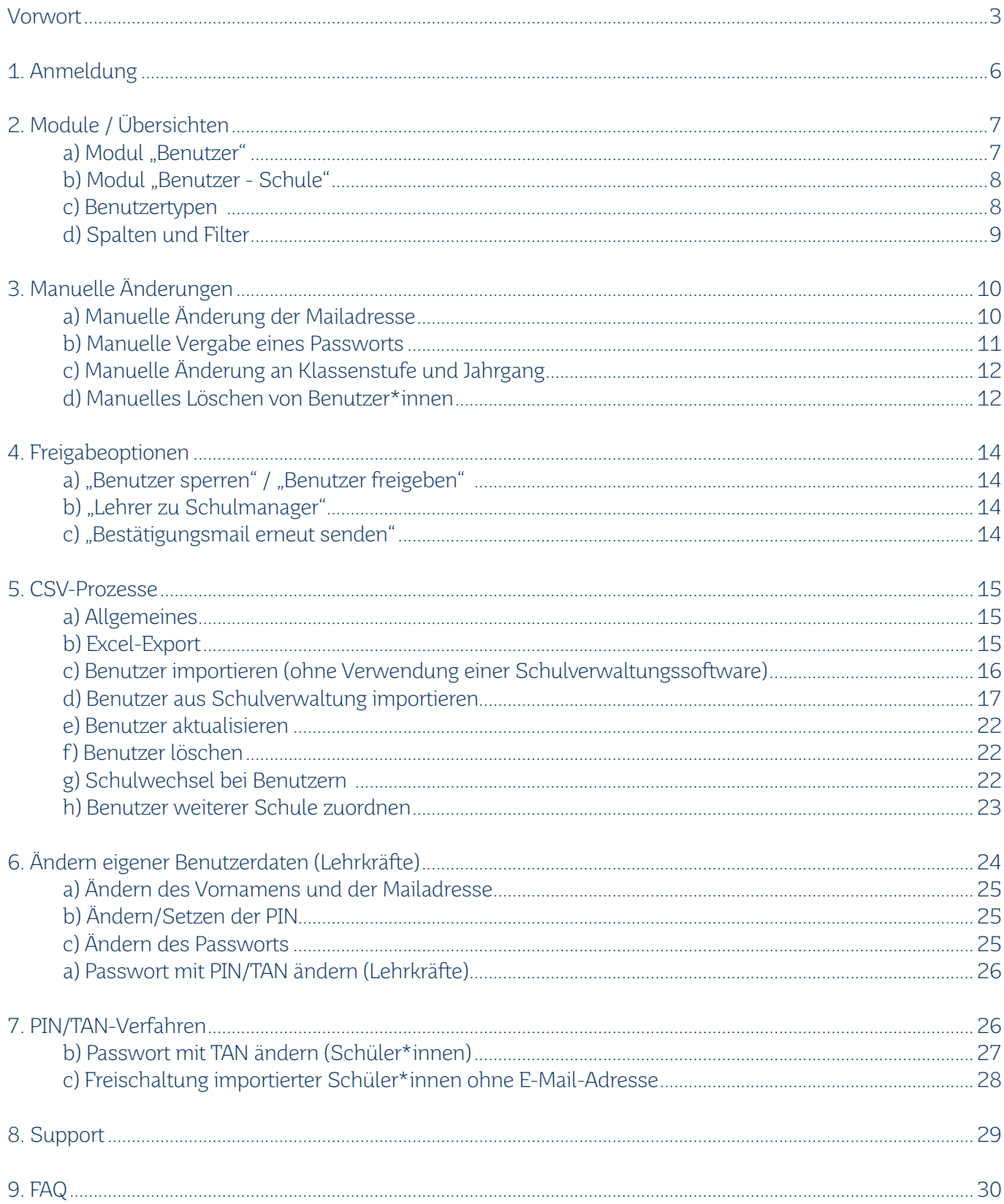

## <span id="page-5-0"></span>1. Anmeldung

Um in die Benutzer\*innenverwaltung zu gelangen rufen Sie folgenden Link auf, der Ihnen oder einem\*einer anderen Schulmanager\*in zu Beginn der Nutzung der OSS mitgeteilt wurde:

<https://bnv.online-schule.saarland/onlineschule/ui>

Alternativ gelangen sie nach Anmeldung an der OSS über das Haus-Icon  $\bigtriangleup$  in der Menüleiste zur Benutzerverwaltung.

In der folgenden Anmeldemaske geben Sie "Benutzername" und "Passwort" ein. Sollten Sie Ihr Passwort vergessen haben, können Sie es jederzeit über die Schaltfläche "Passwort vergessen?" zurücksetzen.

Nach dem Login in die Benutzer\*innenverwaltung können Sie im oberen rechten Seitenrand über den Menüpunkt "Profil" - "Passwort ändern" auch jederzeit Ihr derzeitiges Passwort ändern.

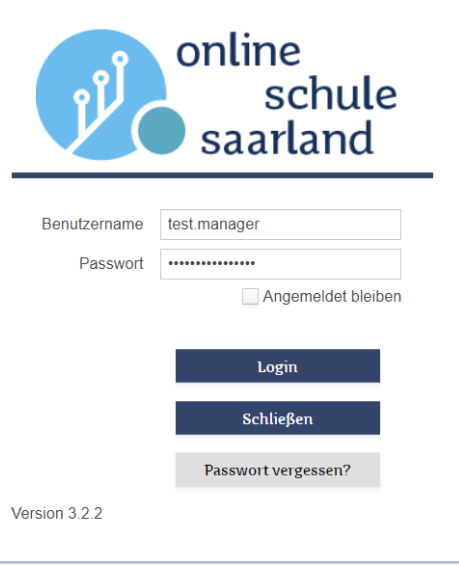

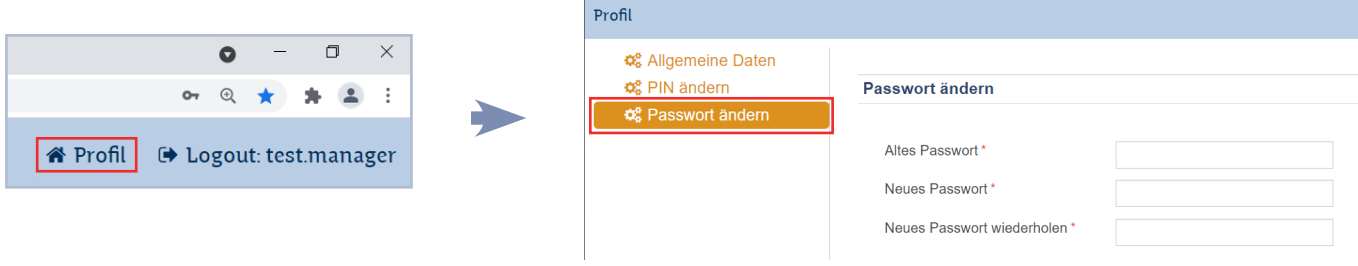

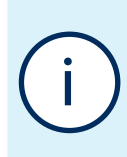

Bitte beachten Sie, dass in früheren Versionen die Passwörter für die OSS und die Benutzerverwaltung getrennt waren. Falls Sie längere Zeit Ihr Passwort nicht geändert haben, kann es daher sein, dass sich Ihr Passwort für die Benutzerverwaltung von Ihrem OSS-Passwort unterscheidet. In diesem Fall können Sie über die Passwort-vergessen-Funktion im Login-Fenster der OSS oder der Benutzerverwaltung ein neues Passwort vergeben, das im Anschluss an beiden Stellen gilt.

## <span id="page-6-0"></span>2. Module / Übersichten

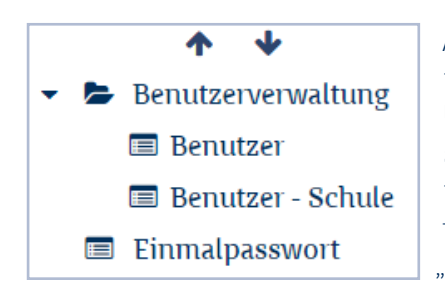

Auf der Oberfläche der Benutzer\*innenverwaltung stehen im Ausklappmenü "Benutzerverwaltung" auf der linken Fensterseite zwei Module bzw. Übersichten zur Verfügung: "Benutzer" und "Benutzer - Schule". Diese erscheinen, wenn Sie auf "Benutzerverwaltung" klicken. Anschließend können Sie eines der beiden Module per Klick anwählen. Darüber hinaus befindet sich dort das Modul "Einmalpasswort", dessen Funktion im Abschnitt ["PIN/TAN-Verfahren" auf Seite 26](#page-25-1) erläutert wird.

## a) Modul "Benutzer"

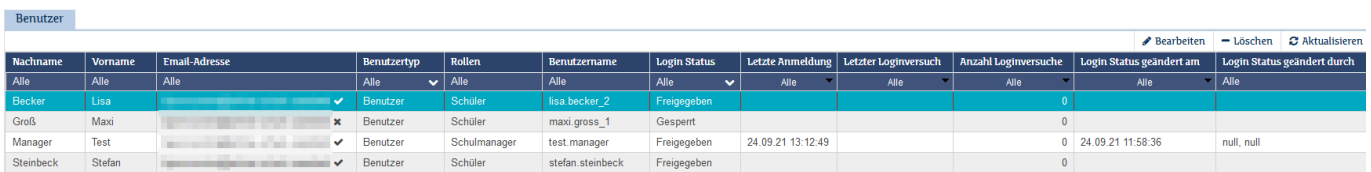

In diesem Modul sehen Sie eine Liste aller an Ihrer Schule registrierten Benutzer\*innen mit folgenden Spalten:

- Vorname
- Nachname
- E-Mail-Adresse: die Adresse, mit der der Account registriert wurde, und an die der Passwort-Zurücksetzen-Link verschickt wird. Ein Häkchen hinter der E-Mail-Adresse zeigt an, dass diese durch Klick auf den Link in der Registrierungs-Mail durch den/die Benutzer\*in bestätigt wurde; ein Kreuz zeigt an, dass noch keine Bestätigung erfolgt ist.
- Benutzertyp: Alle Benutzer an Schulen, auch die Schulmanager\*innen, sind hier grundsätzlich "Benutzer"; Rollen innerhalb der Schule werden unter "Benutzer - Schule" festgelegt [\(s. "Benutzer](#page-15-1) [importieren", S. 16\).](#page-15-1)
- Rollen:
- Benutzername: Der OSS-Benutzername. Jeder Benutzername ist in der Online-Schule Saarland nur einmal vorhanden und identifiziert den Account OSS-weit eindeutig.
- Login-Status: "Freigegeben" oder "Gesperrt". Erscheinen Benutzer\*innen in dieser Liste als gesperrt, haben diese entweder ihre Mailadresse noch nicht bestätigt oder wurden von einem/ einer Schulmanager\*in manuell gesperrt [\(s. "Benutzer importieren", S. 16\).](#page-15-1) Falls Ihre Schule sich für eine zusätzliche manuelle Freigabe nach Bestätigung der E-Mail-Adresse entschieden hat, erscheinen hier auch solche Benutzer\*innen als gesperrt, die noch nicht freigegeben wurden [\(s.](#page-15-1) ["Benutzer importieren", S. 16\)](#page-15-1).
- Login Status geändert am/durch: Zeigt an, wann und durch wen zuletzt die Registrierung erfolgt ist, eine Freigabe erteilt oder eine Sperrung durchgeführt wurde.
- Die übrigen Felder (Letzte Anmeldung, Letzter Loginversuch, Anzahl Loginversuche) beziehen sich nur auf die Benutzer\*innenverwaltung, nicht auf das Kurssystem, und damit auch nur auf den Personenkreis, der auf die Benutzer\*innenverwaltung zugreift. Die Informationen geben keine Auskunft über Zugriffe auf den Kursbereich.

## <span id="page-7-0"></span>b) Modul "Benutzer - Schule"

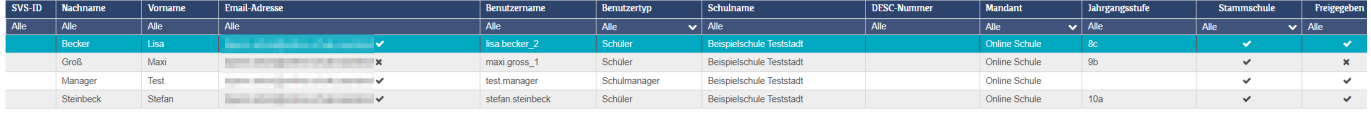

Das Modul "Benutzer - Schule" bildet die Benutzer\*innen mit ihren Zuordnungen zur Schule sowie ihren schulinternen Rollen ab und beherbergt die meisten administrativen Funktionen, die von Schulmanager\*innen regelmäßig benötigt werden.

Die Tabellenspalten stellen folgende Informationen dar:

- Vorname, Nachname, Benutzername, Schulname
- E-Mail-Adresse: Auch hier zeigt ein Häkchen hinter der E-Mail-Adresse an, dass diese durch Klick auf den Link in der Registrierungs-Mail bestätigt wurde. Ein Kreuz zeigt an, dass noch keine Bestätigung erfolgt ist.
- Benutzertyp: Zeigt an, um welchen Benutzertyp es sich handelt [\(s. "Benutzertypen", S. 8\)](#page-7-1)
- Jahrgangsstufe: Zeigt Jahrgangsstufe sowie die Klassengruppe an, der ein\*e Schüler\*in zugeordnet ist. (z. B. Jahrgangsstufe  $5 +$  Klassengruppe  $b =$  "5b")
- Stammschule: Zeigt an, ob der/die Benutzer\*in Ihrer Schule als Stammschule zugeordnet ist. Wenn in diesem Feld kein Häkchen zu sehen ist, bedeutet dies, das der/die Benutzer\*in einer anderen Stammschule angehört und zusätzlich Ihrer Schule zugeordnet wurde, z. B. Lehrkräfte im Rahmen einer Abordnung oder Schüler\*innen im Rahmen einer Oberstufenkooperation.
- Freigegeben: Zeigt an, ob der Account für diese Schule freigeschaltet ist.
- Mandant: Zeigt an, auf welchem Mandanten der OSS sich die Instanz der Schule befindet. In der Regel ist diese Information für Schulen ebenfalls nicht relevant und derzeit in allen Fällen "Online Schule".
- SVS-ID: Die ID, die der betreffenden Person in Ihrer Schulverwaltungssoftware zugewiesen ist und diese eindeutig identifiziert. Nähere Informationen zur Synchronisation der OSS-Benutzerverwaltung mit Ihrer Schulverwaltungssoftware finden Sie unter "Benutzer aus Schulverwaltung importieren" [auf Seite 17](#page-16-1) dieses Handbuchs.
- DESC-Nummer: Eine zentral vergebene ID, die fest der Schule zugeordnet ist.

### <span id="page-7-1"></span>c) Benutzertypen

Benutzertypen sind auf die Schule bezogene Rollen, die über unterschiedliche Berechtigungen in der Benutzer\*innenverwaltung und Zugriff auf unterschiedliche Dienste der OSS verfügen.

Benutzer\*innen können beim Anlegen der Accounts als "Schüler" oder "Lehrer" registriert werden. Lehrer\*innen können in der Benutzer\*innenverwaltung zu Schulmanager\*innen hochgestuft und Schulmanager\*innen zu Lehrer\*innen heruntergestuft werden. Schulmanager\*innen verfügen im Gegensatz zu Lehrer\*innen über das Recht, alle Benutzer\*innen Ihrer Schule in der Benutzer\*innenverwaltung einzusehen und zu verwalten.

Eine Änderung des Benutzertyps von Schüler\*in zu Lehrer\*in oder umgekehrt ist nicht möglich. Einige weitere Benutzertypen sind in der Online-Schule Saarland im Hinblick auf eine zukünftige Nutzung bereits angelegt, können allerdings aktuell noch nicht verwendet werden.

<span id="page-8-0"></span>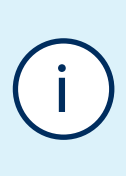

Bitte beachten Sie, dass die in der Benutzer\*innenverwaltung zugewiesenen Rollen keinerlei Auswirkungen auf die Rollen im Kursbereich haben. Schulmanager\*innen in der Benutzer\*innenverwaltung sind also nicht automatisch Schulmanager\*innen im Kursbereich. Alle Rollenzuweisungen und Rechte, die den Kursbereich betreffen, müssen dort erteilt werden. Anleitungen zu diesem Thema finden Sie auf der OSS im Bereich "Austausch", Kurs "OSS-Schulmanager\*innen-Support".

## <span id="page-8-1"></span>d) Spalten und Filter

Die Übersichten der Benutzerverwaltung erlauben das individuelle Verschieben von Tabellenspalten sowie eine Filterung über den Tabellenkopf.

#### Spalten verschieben / ein- und ausblenden

Sie können Tabellenspalten an eine andere Position schieben, indem Sie in das oberste Tabellenfeld klicken und dieses per Drag-and-Drop an eine andere Stelle schieben. Durch Anklicken und Ziehen der Spaltenbegrenzungen können Sie die Spalten vergrößern oder verkleinern. Die Änderungen werden in der Benutzer\*innenverwaltung gespeichert und bleiben auch über den Logout hinweg erhalten.

Mit dem Zahnrad-Icon am rechten oberen Tabellenrand öffnen Sie ein Menü, mit dem sich Spalten komplett ein- und ausblenden lassen. Das Icon erscheint, wenn Sie den Mauszeiger über der Tabellenkopfspalte positionieren.

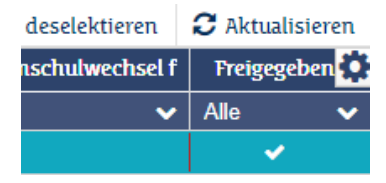

#### Filter

Durch Eingaben in der zweiten Tabellenzeile lassen sich die Benutzer\*innen filtern. Wenn Sie z. B. in dem

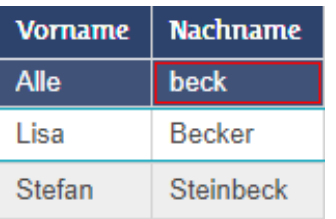

Feld unter "Nachname" "beck" eingeben, werden Ihnen nur die Benutzer\*innen angezeigt, deren Nachname "Beck" lautet oder enthält, also z. B. "Becker" oder "Steinbeck".

Einige Felder erlauben eine Filterung mittels Drop-Down-Menü (erkennbar an einem kleinen Pfeil). So erlaubt ein Klick in das Feld unter "Benutzertyp" im Modul "Benutzer - Schule" die Auswahl eines Benutzertyps, um sich z. B. nur Schüler\*innen oder nur die Schulmanager\*innen der Schule anzeigen zu lassen. Das Feld

"Freigegeben" erlaubt die Filterung nach freigegebenen und gesperrten Benutzer\*innen sowie dem Status "zur Löschung markiert". Das Feld "Stammschule" erlaubt es, nur die Benutzer\*innen anzuzeigen, denen Ihre Schule (nicht) als Stammschule zugewiesen ist.

Eine Besonderheit gibt es im Feld "E-Mail-Adresse". Geben Sie in das Filterfeld ein "!" ein, werden alle Accounts angezeigt, deren E-Mail-Adresse noch nicht bestätigt wurde. Mit "?" zeigen Sie nur die Benutzer\*innen an, die ihre E-Mail-Adresse bereits bestätigt haben. Dies ist nützlich, um z. B. mehrere Bestätigungsmails erneut zu versenden (s. "Bestätigungsmail erneut senden", S. 14).

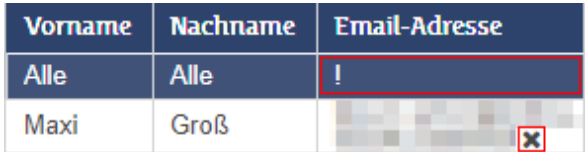

Der Button "Aktualisieren" am rechten Rand der Werkzeugleiste aktualisiert die Liste und setzt alle Filter zurück.

## <span id="page-9-0"></span>3. Manuelle Änderungen

Sie können neben den CSV-Prozessen [\(s. "CSV-Prozesse", S. 15\)](#page-14-1), zu denen wir generell raten, einzelne Änderungen auch direkt in der Benutzer\*innenverwaltung in den Unterpunkten "Benutzer" und "Benutzer -Schule" vornehmen.

## <span id="page-9-1"></span>a) Manuelle Änderung der Mailadresse

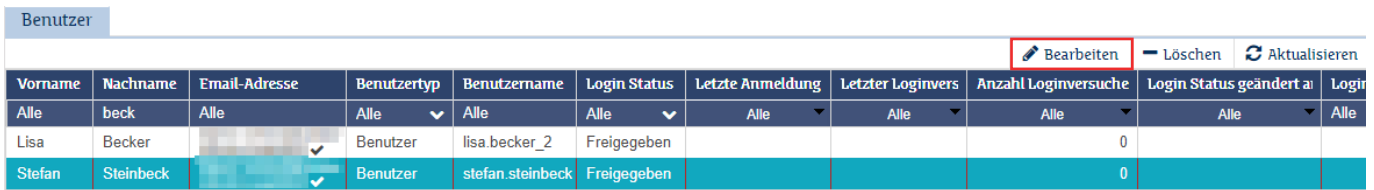

Wenn Sie den/die gewünschte\*n Benutzer\*in mithilfe der Filter [\(s. "Spalten und Filter", S. 9\)](#page-8-1) in der Übersicht "Benutzer" gefunden und ausgewählt haben, können Sie entweder per Doppelklick oder über die Schaltfläche "Bearbeiten" oben rechts in die Detaileinstellungen des/der Nutzers\*in wechseln. Hier finden Sie die Änderungsoptionen für die E-Mail-Adresse sowie die Dienste-Email. Bitte beachten Sie, dass bei der Neuanalge von Lehrkräfteaccounts bei der Dienste-E-Mail standardmäßig die online-schule.saarland-Adresse eingetragen ist, während bei Schüler\*innen diese Adresse i. d. R. mit der privaten Mailadresse übereinstimmt. Sie ändern die jeweiligen Daten ab und bestätigen mit einem Klick auf "Speichern". Dem/der Nutzer\*in wird in einer separaten Mail die entsprechende Änderung mitgeteilt.

An dieser Stelle lässt sich auch der Name ändern. Beachten Sie jedoch, dass dies keine Auswirkung auf den Benutzernamen hat - dieser ist grundsätzlich unveränderlich. Soll ein\*e Benutzer\*in einen anderen Benutzernamen erhalten, z. B. weil der Account mit einem Tippfehler registriert wurde, ist dies nur über das Anlegen eines neuen Accounts und Löschen des alten möglich. Da dabei alle Daten des Accounts gelöscht werden, ist dieser Schritt allerdings sorgfältig abzuwägen.

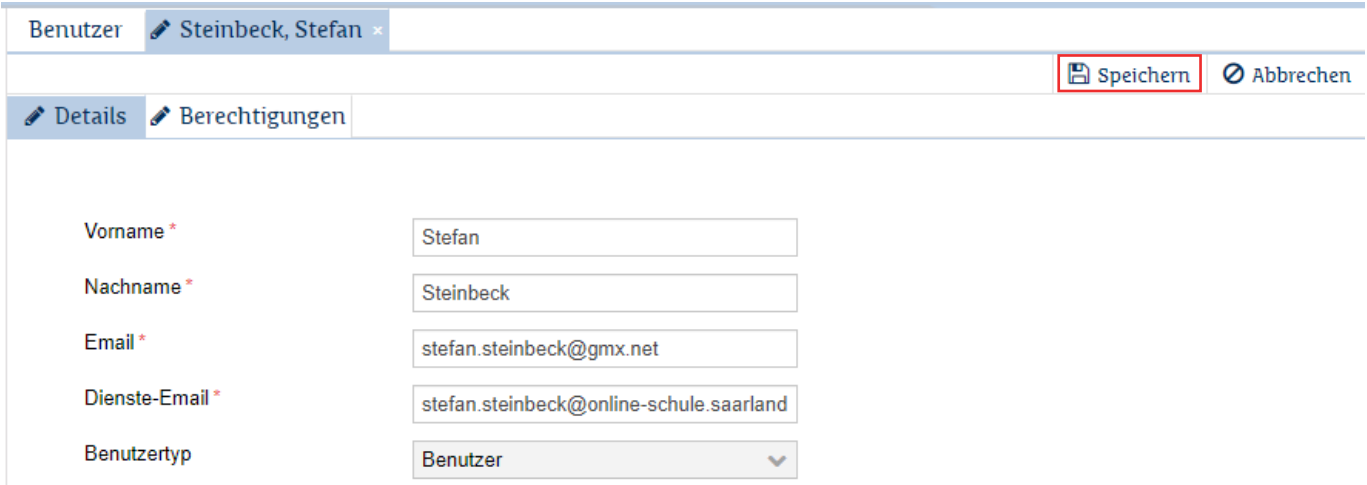

## <span id="page-10-0"></span>b) Manuelle Vergabe eines Passworts

In der unter ["a\) Manuelle Änderung der Mailadresse"](#page-9-1) beschriebenen Übersicht befindet sich weiter unten der Abschnitt "Account":

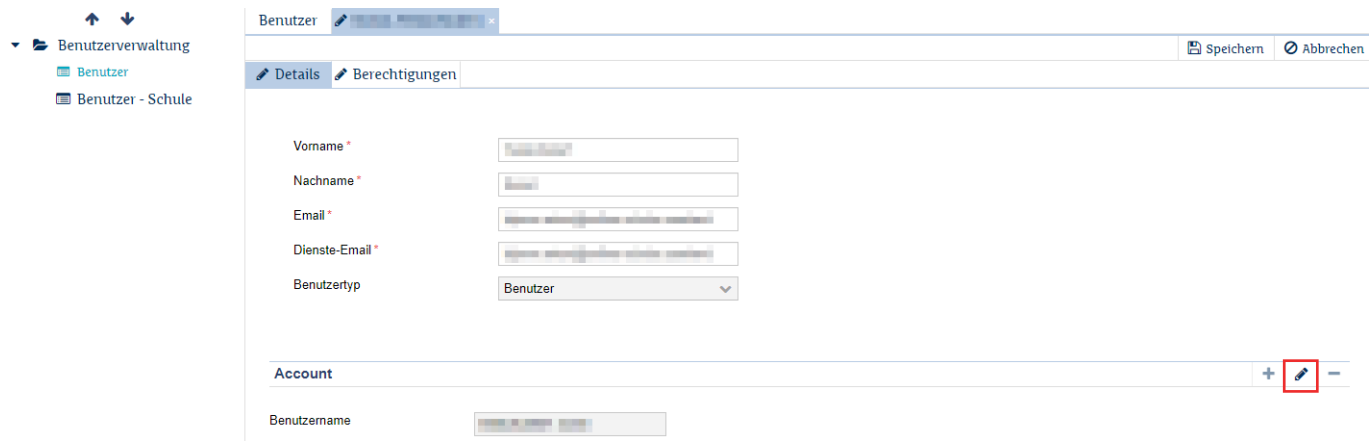

Ein Klick auf das Stift-Icon öffnet einen Dialog, in dem Sie ein neues Passwort eintragen und mit "Übernehmen" speichern können. Beachten Sie bitte, dass dies nur für Schüler\*innenkonten möglich ist.

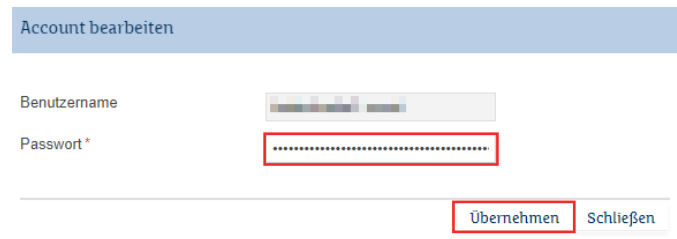

i

Die manuelle Passwortvergabe durch eine\*n Schulmanager\*in ist nur für Schüler\*innenkonten möglich. Auch für Benutzer\*innen, die an einer anderen Schule als Lehrkraft registriert sind, aber an der eigenen Schule mit einem anderen Benutzertyp geführt werden, kann kein Passwort gesetzt werden.

Bitte weisen Sie bei Übergabe des Passworts darauf hin, dass dieses durch ein persönliches Passwort ersetzt werden soll! Alternativ zur manuellen Passwortvergabe kann das PIN/TAN-Ver-fahren genutzt werden [\(s. "PIN/TAN-Verfahren", S. 26\).](#page-25-1)

## <span id="page-11-0"></span>c) Manuelle Änderung an Klassenstufe und Jahrgang

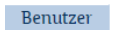

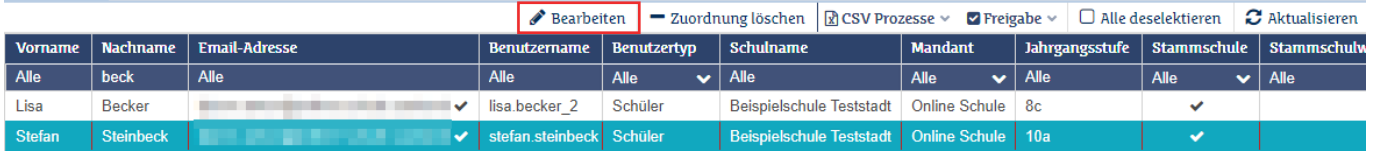

Zur manuellen Änderung von Klassenstufe und/oder Jahrgangsstufe wechseln Sie in die Ansicht "Benutzer - Schule". Wenn Sie den/die gewünschte\*n Benutzer\*in in der Übersicht mithilfe der Filter (s. "Spalten und [Filter", S. 9\)](#page-8-1)gefunden haben, können Sie entweder per Doppelklick oder über die Schaltfläche "Bearbeiten" oben rechts den Dialog zur Bearbeitung von Jahrgangsstufe und Klassengruppe öffnen und anpassen. Bitte beachten Sie, dass diese Anpassung nur beim Benutzertyp "Schüler" zur Verfügung steht. Sie ändern die jeweiligen Daten ab und bestätigen mit einem Klick auf "Speichern".

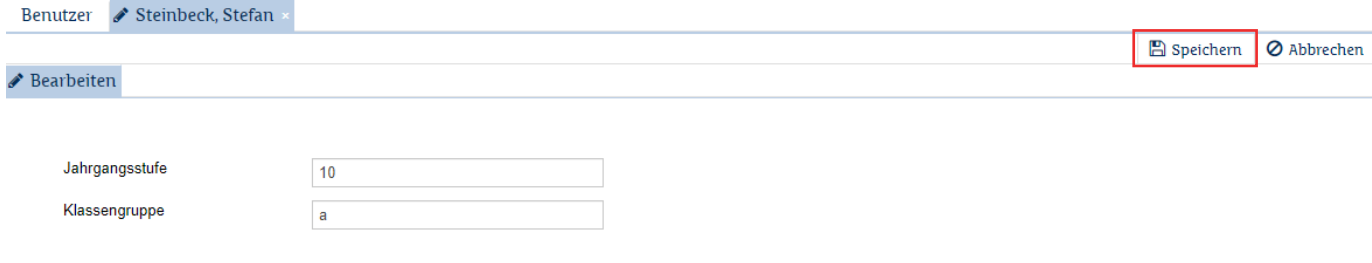

### d) Manuelles Löschen von Benutzer\*innen

<span id="page-11-1"></span>Sofern der/die Nutzer\*in bereits ihre/seine Mailadresse bestätigt hat und freigeschaltet wurde, muss der jeweilige Account vor dem Löschen gesperrt werden. Hierzu navigieren Sie zur Ansicht "Benutzer - Schule" und wählen den/die gewünschte\*n Benutzer\*in in der Übersicht mithilfe der Filter (s. "Spalten und Filter", S. [9\)](#page-8-1)aus. Anschließend markieren Sie den gewünschten Datensatz mithilfe eines Mausklicks und wählen im Menü rechts oben den Punkt "Freigabe" - "Benutzer sperren" aus. Dieser Vorgang kann auch als Mehrfachmarkierung (Multiselect) ausgeführt werden, indem Sie mit gedrückter Strg/Ctrl-Taste weitere Datensätze durch Klick markieren oder einen Startdatensatz markieren und bei gedrückter Shift-Taste das gewünschte Ende eines Datensatzbereiches kennzeichnen.

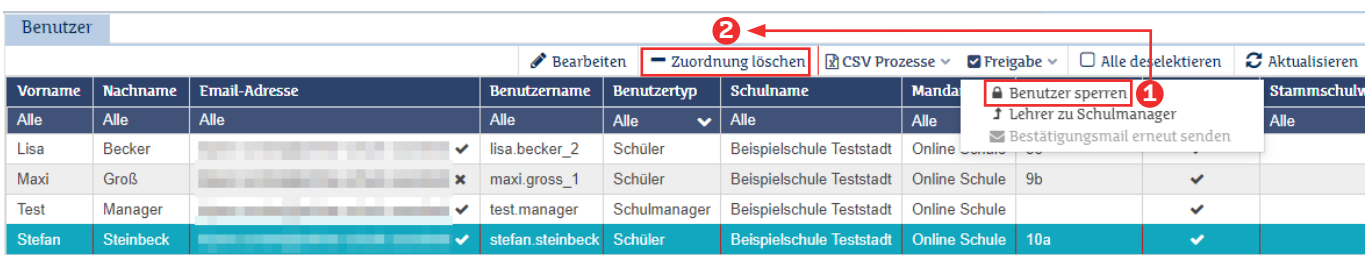

Zum eigentlichen Löschen wählen Sie den zuvor gesperrten Datensatz aus und klicken im Menü auf den Button "Zuordnung löschen". Bitte beachten Sie, dass beim Löschvorgang aus Sicherheitsgründen keine Mehrfachauswahl möglich ist. Sollten Sie mehrere Nutzer\*innen auf einmal löschen wollen, nutzen Sie am besten den entsprechenden CSV-Prozess (s. "Benutzer löschen", S. 22).

Sofern für den Account weitere Zuordnungen zu anderen Schulen bestehen, wird nur die Schulzuordnung entfernt. Handelt es sich um die einzige Zuordnung, wird der Account vollständig gelöscht.

## <span id="page-13-0"></span>4. Freigabeoptionen

## a) "Benutzer sperren" / "Benutzer freigeben"

Die Freigabeoptionen befinden sich in der Werkzeugleiste des Moduls "Benutzer - Schule". Die Funktion "Benutzer sperren" sperrt den Zugriff auf Ihre Schulinstanz der OSS, ohne jedoch den/die Benutzer\*in zu löschen. Wählen Sie eine\*n gesperrte\*n Benutzer\*in aus, steht an dieser Stelle der Menüpunkt "Benutzer freigeben", mit dem Sie den Account wieder entsperren können.

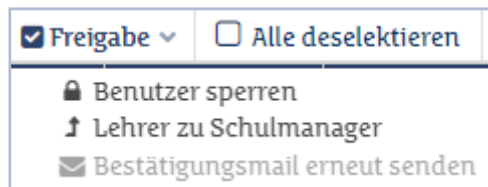

Falls Ihre Schule sich entschieden hat, neue Benutzer\*innen nicht automatisch freizugeben, nachdem diese ihre Mail-Adressen bestätigt haben, sind diese nach Bestätigung der Mail-Adresse durch den/die Benutzer\*in weiterhin gesperrt und müssen mit "Benutzer freigeben" durch eine\*n Schulmanager\*in freigegeben werden, bevor sie die OSS benutzen können. Im Regelfall jedoch werden die Accounts unmittelbar aktiv, sobald die Mail-Adresse bestätigt wurde.

### b) "Lehrer zu Schulmanager"

"Lehrer zu Schulmanager" ändert den Benutzertypen der ausgewählten Lehrkraft zu "Schulmanager". Ist ein\*e Schulmanager\*in ausgewählt, erscheint an dieser Stelle die Option "Schulmanager zu Lehrer", die die Rückstufung erlaubt. Diese Einstufung bezieht sich nur auf die Benutzerverwaltung und hat keine Auswirkung auf Rechte, die im Kurssystem vergeben wurden.

### c) "Bestätigungsmail erneut senden"

Mit dieser Option lässt sich die Bestätigungsmail, die bei Neuanlage zur Bestätigung der E-Mail-Adresse an den ausgewählten Account verschickt wurde, erneut senden. Eine Mehrfachauswahl mit Shift- oder Strg-Tas-te ist möglich [\(s. "Multiselect", S. 12\).](#page-11-1) Durch Eingabe von "!" im Filterfeld unter "E-Mail-Adresse" lassen sich zudem nur die Accounts herausfiltern, die ihre E-Mail-Adresse noch nicht bestätigt haben (s. "Spalten und [Filter", S. 9\)](#page-8-1).

## <span id="page-14-1"></span><span id="page-14-0"></span>5. CSV-Prozesse

## a) Allgemeines

 $\boxed{\Box}$  dome cay  $\boxed{\Box}$ 

CSV-Dateien dienen in der OSS zur Änderung von Datensätzen. Im Vergleich zur manuellen Änderung von einzelnen Nutzer\*innendaten (s. "Manuelle Änderungen", S. 10)können hierbei mehrere Datensätze gleichzeitig angepasst werden.

Grundsätzlich handelt es sich bei der Dateiendung \*.csv (für "comma separated value") um eine einfache Textdatei, die ein Tabellenformat abbildet. In der ersten Zeile werden die Spaltennamen durch ein Trennzeichen (i. d. R. Semikolon) getrennt definiert. Die Daten in den folgenden Zeilen folgen der in Zeile 1 definierten Spalteneinteilung. Leere Felder sind an direkt aufeinanderfolgenden Trennzeichen zu erkennen. Zur besseren Übersichtlichkeit können CSV-Dateien auch in gängigen Tabellenkalkulationsprogrammen geöffnet und bearbeitet werden.

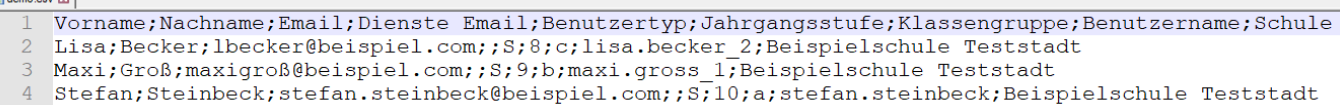

Abb.5.1: Beispiel für eine CSV-Datei in einem Texteditor

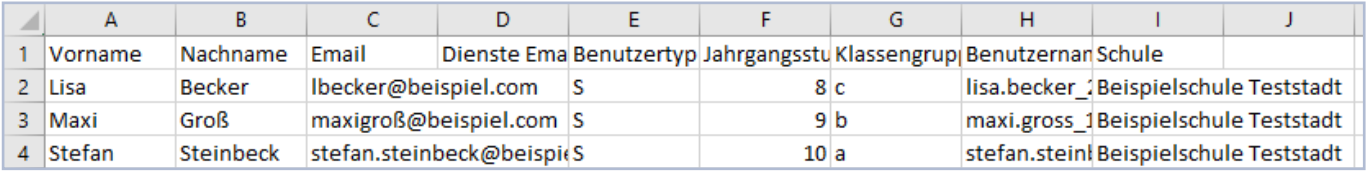

Abb. 5.2: Die gleiche CSV-Datei in einer Tabellenkalkulation

Da die Benutzerverwaltung auf eine bestimmte Formatierung der CSV-Datei angewiesen ist (Zeichencodierung und Trennzeichen), empfiehlt es sich, immer mit einer geeigneten Vorlage zu arbeiten. Wir raten daher, zu Beginn einen Excel-Export durchzuführen (siehe folgender Abschnitt) und die Tabelle ggf. um die nicht benötigten Datensätze zu bereinigen. Die Spaltenbezeichnungen in der ersten Zeile sollten jedoch so bestehen bleiben.

### <span id="page-14-2"></span>b) Excel-Export

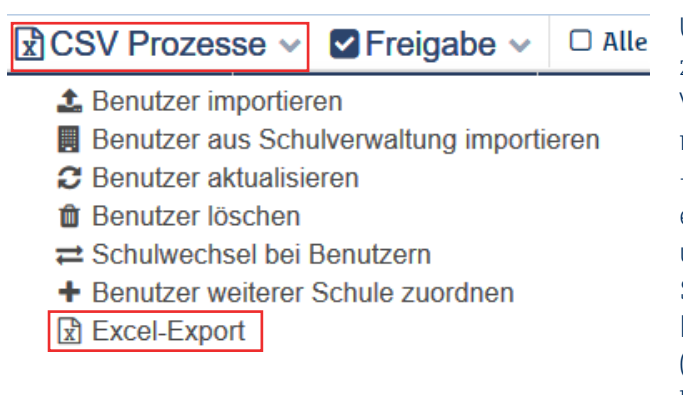

Um Datensätze aus der Benutzer\*innenverwaltung zu exportieren oder auch, wie in a) beschrieben, eine Vorlagedatei zu generieren, können Sie im Bereich "Benutzer - Schule" über den Menüpunkt "CSV Prozesse" - "Excel-Export" die aktuell angezeigten Datensätze in eine CSV-Datei exportieren und auf Ihr Endgerät herunterladen. Hierzu folgen Sie einfach dem weiteren Systemdialog. Vor einem Export besteht die Möglichkeit, die enthaltenen Datensätze über die Filterfunktion [\(s. "Spalten und Filter", S. 9\)](#page-8-1) anzupassen. Nur die herausgefilterten Datensätze werden exportiert.

### <span id="page-15-1"></span><span id="page-15-0"></span>c) Benutzer importieren (ohne Verwendung einer Schulverwaltungssoftware)

(Pflichtfelder: Vorname, Name, E-Mail-Adresse, Benutzertyp)

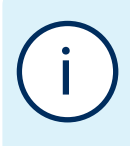

Beachten Sie bitte, dass die OSS-Accounts beim Land angestellter bzw. verbeamteteter Lehrkräfte zentral durch das Ministerium für Bildung und Kultur angelegt und verwaltet werden. Die Accounts von Schüler\*innen sowie von Lehrkräften in anderen Anstellungsverhältnissen (z. B. Anstellung bei privaten Trägern) werden von den Schulen selbst angelegt und geführt.

- िरो $CSV$  Prozesse  $∼$  $\triangledown$  Freigabe  $\triangledown$  $\Box$
- **c t** Benutzer importieren
- **d** 图 Benutzer aus Schulverwaltung importieren
- **e**  $\boldsymbol{\mathcal{Z}}$  Benutzer aktualisieren
- **ff** film Benutzer löschen
- **g**  $\rightleftarrows$  Schulwechsel bei Benutzern
- **h** + Benutzer weiterer Schule zuordnen
- **b R** Excel-Export

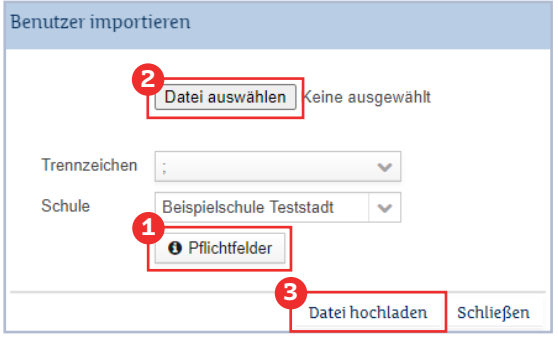

Grundsätzlich empfiehlt es sich, die Daten der Benutzerverwaltung mit den Daten Ihrer Schulverwaltungssoftware zu synchronisieren, sofern Sie eine solche verwenden. Das entsprechende Vorgehen ist im nächsten Abschnitt beschrieben [\(s. "Benutzer aus Schulverwaltung importieren", S. 17\)](#page-16-1)

Über den CSV-Prozess "Benutzer importieren" können Sie neue Benutzer\*innen anlegen, wenn Sie keine Schulverwaltungssoftware verwenden, mit denen Sie die Daten synchronisieren möchten.

Um Benutzer\*innen anzulegen, empfiehlt es sich, mit einer CSV-Vorlage zu arbeiten, wie Sie sie anhand der Beschreibung in Punkt (b) erstellen können. Anschließend leeren Sie die Vorlage bis auf die Kopfzeile und beginnen mit der Eintragung neuer Daten.

Welche Felder hierbei verpflichtend und welche fakultativ sind, können Sie immer über das Prozessfenster der Benutzer\*innenverwaltung prüfen. Hierzu klicken Sie in der Ansicht

"Benutzer - Schule" oben rechts auf den Button "CSV-Prozesse" und wählen "Benutzer importieren" aus. Anschließend können Sie sich mit einem Klick auf <sup>1</sup> "Pflichtfelder", die entsprechenden Informationen anzeigen lassen. In unserem konkreten Fall handelt es sich um "Vorname", "Nachname", "E-Mail" und "Benutzertyp". Die Werte für "Jahrgangsstufe" und "Klassengruppe" sind optional, Sie müssen den/die Benutzer\*in also keiner Klassengruppe zuordnen.

Befüllen Sie anschließend die CSV-Datei mit den gewünschten Daten und wählen Sie nach dem Schließen des Pflichtfeldfensters über den Button <sup>2</sup> "Datei auswählen" die importfertige CSV-Datei aus. Falls Sie in Ihrer Datei andere Trennzeichen verwenden, können Sie dies hier auswählen. Abschließend bestätigen Sie den Vorgang mit **3** "Datei hochladen" und folgen der weiteren Dialogführung der Benutzer\*innenverwaltung, die Sie nach Prüfung der Daten zum "Import starten" auffordert oder auf Probleme im Datensatz hinweist.

Abschließend wird Ihnen ein kurzer Importbericht angezeigt, wie viele Datensätze erfolgreich importiert werden konnten.

## <span id="page-16-1"></span><span id="page-16-0"></span>d) Benutzer aus Schulverwaltung importieren

Die Funktion "Benutzer aus Schulverwaltung importieren" ermöglicht den Import bestehender Schüler\*innendaten aus einer der gängigen Schulverwaltungssoftwares (z. B. Flinky, Korn oder Magellan, im Folgenden "SVS" abgekürzt) in die Benutzer\*innenverwaltung der OSS. Sie ermöglicht außerdem das Aktualisieren von Schüler\*innendaten in der OSS, die in der SVS geändert wurden.

Der Prozess führt also zwei grundsätzliche Funktionen aus:

- Noch nicht an der Schule vorhandene Accounts werden angelegt (Szenario 1).
- Die Daten bereits vorhandener Accounts werden aktualisiert (Szenario 2).

Beim ersten Import wird die sogenannte SVS-ID aus ihrer SVS in die Benutzerverwaltung der OSS übernommen. Es handelt sich dabei um eine Nummer, die einem/einer Benutzer\*in eindeutig zugeordnet ist und diese\*n daher eindeutig identifiziert. Durch die Übernahme der SVS-ID in die Benutzerverwaltung der OSS wird gewährleistet, dass bei zukünftigen Aktualisierungen der Daten (z. B. Schuljahreswechsel, Änderung der Mailadresse oder Namensänderungen) der Account eindeutig zugeordnet werden kann. Dies ermöglicht es, die Daten in der Benutzerverwaltung der OSS ohne großen Aufwand mit den Daten Ihrer SVS synchron zu halten.

#### Vorbereitung: Export einer CSV-Datei aus der Schulverwaltungssoftware

Vor dem Import in die Benutzerverwaltung der OSS bereiten Sie eine CSV-Datei vor. Hierzu exportieren Sie die im Folgenden aufgezählten Merkmale für die Schüler\*innen (im Beispiel Klassenstufe 6) aus ihrer Schulverwaltungssoftware in eine CSV-Datei. Alle gängigen SVS bieten diese Funktion. Ein Import mehrerer Klassenstufen auf einmal ist möglich. Sie können die Datei in einer Tabellenkalkulation weiter anpassen bzw. ergänzen, sodass sie folgendem Schema entspricht:

Die erste Zeile der CSV-Datei enthält die Spaltenüberschriften mit Semikolon getrennt:

#### Id;Name;Vorname;Klasse

Die folgenden Zeilen stellen die Stammdaten der Schüler\*innen in dieser Reihenfolge dar:

12345;Mustermann;Max;6b 12346; Testberg; Tina; 6b

Alternativ können die Jahrgangsstufe (z.B. "6") und die Klassengruppe (z.B "b") separat angegeben werden:

Id;Name;Vorname;Jahrgangsstufe;Klassengruppe

Die folgenden Zeilen sähen dann wie folgt aus:

12345;Mustermann;Max;6;b 12346;Testberg;Tina;6;b

Optional können Sie bei der Neu-Anlage von Schüler\*innen auch die Spalte "Email" ergänzen, sollten Ihnen diese Informationen bereits vorliegen. Dies ermöglicht ein eigenständiges Zurücksetzen des Passwortes durch den\*die Benutzer\*inn unter Verwendung dieser E-Mail-Adresse. Wenn keine E-Mail-Adresse angegeben wurde, muss die Freischaltung auf anderem Wege erfolgen (s. "Freischaltung importierter Schüler\*innen ohne E-Mail-Adresse", S. 28)

#### Szenario 1: Erst-Import der Benutzer\*innendaten

In diesem Szenario wird der Prozess "Import aus einem Schulverwaltungssystem" benutzt, um noch nicht vorhandene OSS-Accounts mit den Daten aus Ihrem Schulverwaltungssystem zu erstellen. Verwenden Sie die Export-Funktion Ihrer SVS, um eine CSV-Datei zu erzeugen und anzupassen, wie im vorherigen Abschnitt beschrieben. Um sich mit dem Prozess vertraut zu machen, beginnen Sie am besten mit einer einzelnen Klasse.

#### Szenario 2: Aktualisierung der Benutzerdaten

In diesem Szenario werden die Daten aus Ihrem Schulverwaltungssystem mit den OSS-Accounts abgeglichen. Bereits vorhandene Benutzer\*innen werden dabei gefunden und mit der SVS-ID versehen. Durch die SVS-ID kommt eine permanente Verknüpfung des Datensates in Ihrer SVS mit dem OSS-Account zustande.

Der Prozess für beide Szenarien wird im Folgenden Schritt für Schritt beschrieben.

#### Schritt 1: "Import aus einem Schulverwaltungssystem"

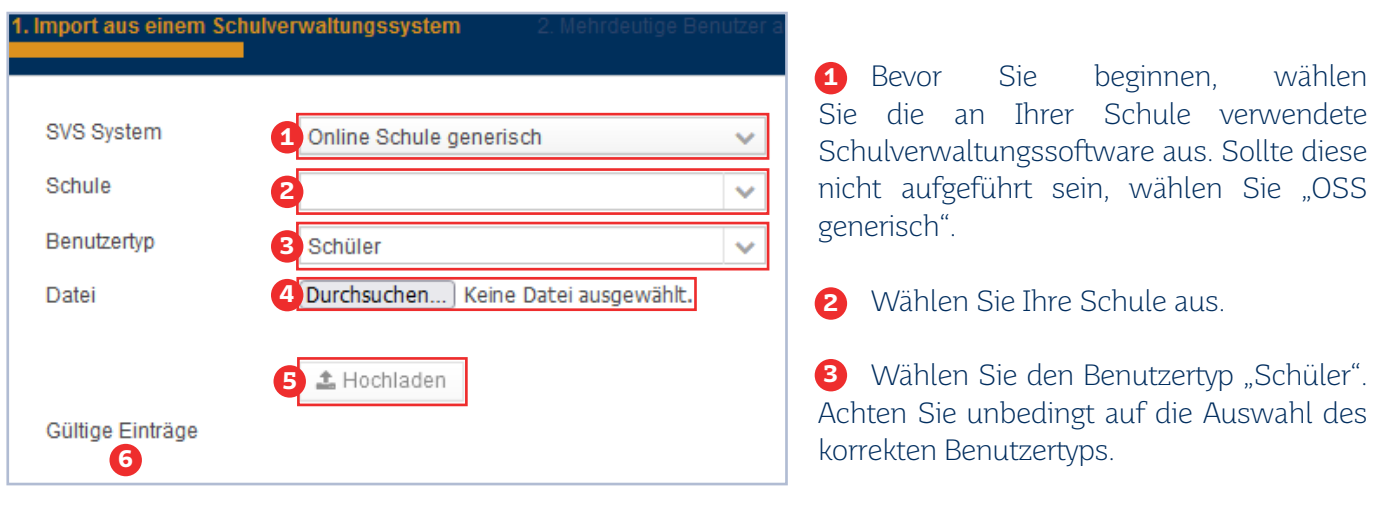

Wählen Sie die vorbereitete CSV-Datei aus. **4**

**5** Laden Sie die CSV-Datei hoch.

6 In der nun sichtbaren Tabelle sehen Sie die Übersicht der Benutzerdaten aus der CSV-Datei.

Sie finden in diesem Fenster auch eine CSV-Beispieldatei, in die Sie Daten aus Ihrem Schulverwaltungssystem einpflegen können. Orientieren Sie sich an den oben genannten Pflichtfeldern, die restlichen Spalten der Beispieldatei (Email, Geburtstag, Postleitzahl, Stadt, Straße, Hausnummer) können gelöscht werden. Diese Spalten sind für das Modul "Testung" relevant und können bei Bedarf zu einem späteren Zeitpunkt nachimportiert werden.

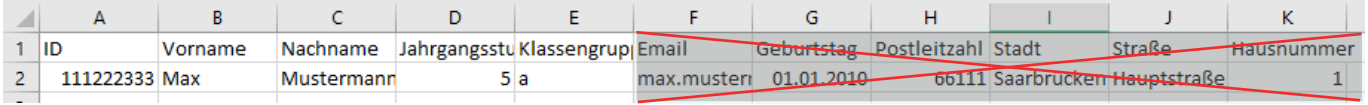

#### Schritt 2: Zuordnung zu bestehenden Accounts

Das System versucht, den bestehenden Account mit Hilfe des Vornamens und Nachnamens zuzuordnen. (Wenn Sie bisher noch keine Benutzer angelegt hatten und den Erst-Import durchführen, wird der Dialog Sie automatisch zu Schritt 3 weiterleiten).

Wird eine Zuordnung gefunden, wird diese im unteren Bereich **1** angezeigt.

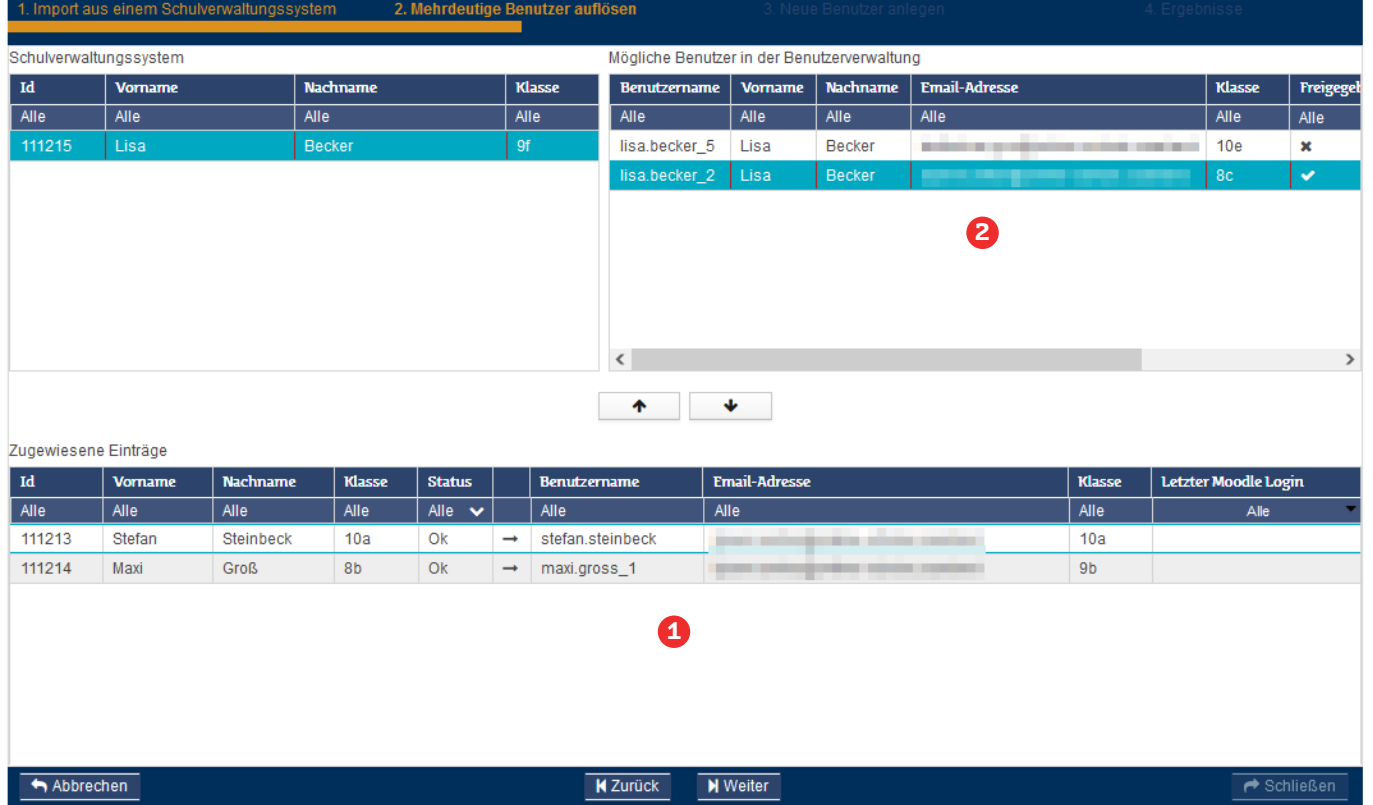

Wird keine direkte Zuordnung für einen Datensatz gefunden, werden mögliche Zuordnungen auf der rechten Seite **2** angezeigt. Durch die Schaltflächen  $\bullet$  und  $\bullet$  kann der zutreffende Datensatz in die untere Liste übernommen und wieder aus dieser entfernt werden.

#### Schritt 3: Prüfung und Erstellung neuer Accounts

Konnten in Schritt 2 nicht alle Zuordnungen durchgeführt werden, können nicht zugeordnete Datensätze in Schritt 3 ("Neue Benutzer anlegen") erstellt werden. Sie können nun selektiv neue Accounts anlegen lassen, wenn Sie sicher sind, dass für die aufgeführten Benutzer\*innen noch keine Accounts in der OSS angelegt wurden. Diese Accounts können ohne E-Mail-Adresse angelegt werden. Zur Nutzung dieser Accounts siehe "Freischaltung importierter Schüler\*innen ohne E-Mail-Adresse" auf Seite 28.

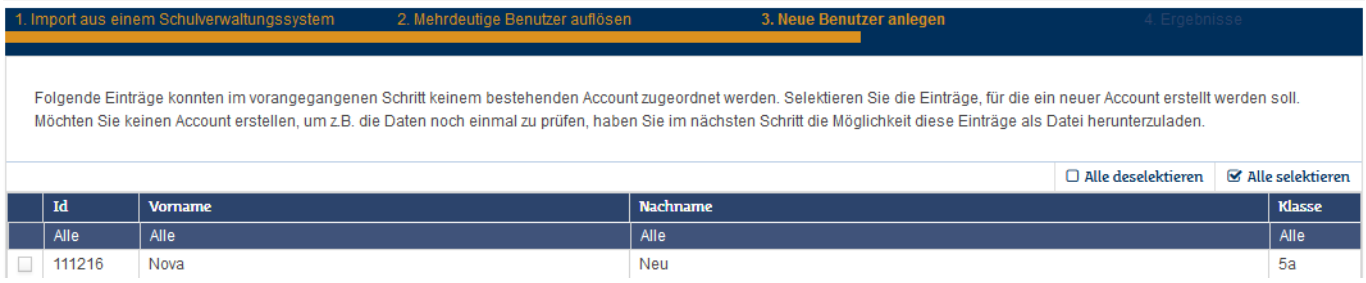

Sind Sie jedoch sicher, dass diese Schüler\*innen bereits einen Account haben, prüfen Sie, ob eventuelle Zeichendreher, abweichende Sonderzeichen, zweite Vornamen oder vertauschte Vor- und Nachnamen die Zuordnung durch das System verhindern. Sie können dazu die nicht zugeordneten Datensätze im Schritt 4 ("Ergebnisse") als CSV-Datei herunterladen **1** . Achten Sie sowohl beim Öffnen als auch beim Speichern auf eine Kodierung im UTF-8-Format (z. B. in einer Tabellenkalkulation: [Link](https://www.rechtsmedizin.med.uni-muenchen.de/service/anleitungen_hilfe/excel_csv_utf8/index.html)).

Dies ermöglicht einen weiteren Abgleich mit der Schulverwaltungssoftware, z. B. im Falle einer Vertauschung von Vor- und Nachnamen oder Namensänderung. Ändern Sie die CSV-Datei, sodass die Namen mit den Namen in der OSS übereinstimmen, und importieren Sie diese noch einmal. Das Ergebnis für jeden Datensatz ist in der Tabelle sichtbar **2** .

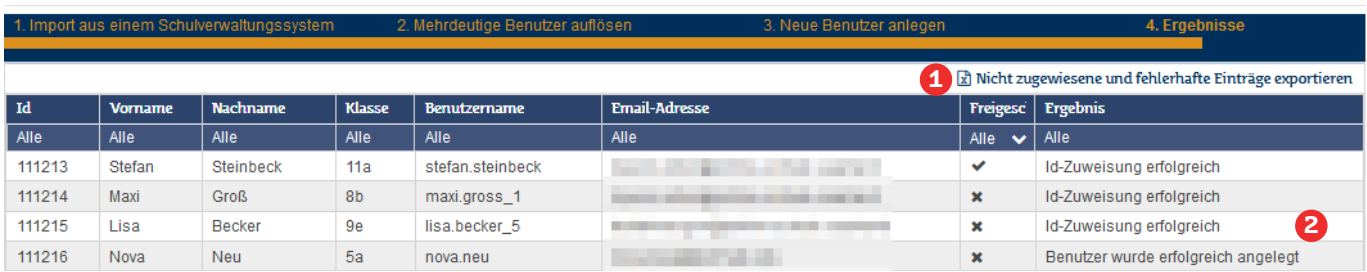

Die ID aus dem Schulverwaltungssystem ist nun dem\*der Schüler\*in zugeordnet. Der ursprüngliche Export aus dem Schulverwaltungssystem kann nun noch einmal importiert werden, um die Namen in der OSS so zu aktualisieren, wie sie in der Schulverwaltungssoftware eingetragen sind.

Beispiel: Der Schüler Stefan Steinbeck aus der obenstehenden Tabelle konnte zunächst nicht zugeordnet werden da er als Jan-Stefan Steinbeck in der SVS eingetragen ist. Seine SVS-ID lautet 11213. Um den Account korrekt zuordnen zu können, wurde der Vorname in der CSV-Datei für die erste Zuordnung zu "Stefan" geändert, wie es dem OSS-Account entspricht. Nach dem Erstimport bzw. der ersten Zuordnung ist die SVS-ID 11213 fest dieser Person zugeordnet und alle zukünftigen Importe beziehen sich beim Abgleich auf die SVS-ID. Alle weiteren angegebenen Daten in der CSV-Datei, die zu dieser ID gehören, werden überschrieben. Ein weiterer Import des Datensatzes mit der SVS-ID 11213 und dem Vornnamen "Jan-Stefan" ändert also den Namen von "Stefan" zu "Jan-Stefan".

Aus diesem Grund ist es wichtig, dass die SVS-ID dauerhaft und einmalig ist. Wenn Sie mit einem Schulverwaltungsprogramm arbeiten, ist dies in der Regel ohne weiteres Zutun gewährleistet. Vorsicht ist jedoch geboten, wenn Sie mit eigenen Tabellen oder mehreren separaten SVS arbeiten. Beachten Sie dazu die Hinweise im Abschnitt ["Verwendung mehrerer Schulverwaltungsprogramme" auf Seite 21](#page-20-0).

#### Freischaltung importierter SuS ohne E-Mail-Adresse

Schüler\*innen, die ohne E-Mail-Adresse importiert wurden, können mittels des TAN-Verfahrens Zugang zu ihren Accounts erhalten. Informationen dazu finden Sie unter ["PIN/TAN-Verfahren" auf Seite 26](#page-25-1).

Alternativ können Sie die Mailadressen je nach Verfügbarkeit nachimportieren. Führen Sie dazu die Schritte für den Import aus einem Schulverwaltungssystem unter Angabe der E-Mail-Adresse erneut durch.

#### <span id="page-20-0"></span>Sonderfall: Verwendung mehrerer Schulverwaltungsprogramme / Verwendung eigener Tabellen mit IDs

Manche Schulen arbeiten aus Gründen der internen Organisation (z. B. mehrere Schulstandorte) mit mehreren, voneinander getrennten Schulverwaltungssystemen. Dies führt in der Regel dazu, dass die gleiche ID in den verschiedenen Systemen unterschiedlichen Schüler\*innen zugeordnet ist. Beim aufeinanderfolgenden Import der Tabellen in die Benutzerverwaltung der Online-Schule Saarland würde dies dazu führen, dass die Daten der Schüler\*innen aus der ersten Tabelle mit den Daten der Schüler\*innen überschrieben würden, die in der zweiten Tabelle die gleiche SVS-ID haben.

Beispiel: Eine Schule führt die Daten ihrer Schülerinnen in zwei Schulverwaltungsprogrammen, SVS-1 und SVS-2. SVS-1 vergibt IDs von 1-500, SVS-2 ebenfalls. In SVS-1 hat die Schülerin Melanie Mustermann aus Klasse 10a die ID 23. In SVS-2 ist die ID 23 an den Schüler Tim Test aus der Klasse 10b vergeben. Der/die Schulmanager\*in exportiert eine CSV-Datei aus SVS-1 und synchronisiert diese mit der Benutzerverwaltung. Dabei wird der Account für Melanie Mustermann mit der SVS-ID 23 angelegt. Nun wird die Datei aus SVS-2 synchronisiert, die den Eintrag für Tim Test mit der ID 23 enthält. Da die ID 23 bereits dem Account von Melanie Mustermann zugeordnet ist, wird bei diesem Vorgang nicht - wie eigentlich gewünscht - ein neuer Account für Tim Test angelegt, sondern die Daten des Accounts mit der ID 23 mit den neuen Daten aktualisiert. Der Name wird von Melanie Mustermann in Tim Test geändert, die Klasse von 10a in 10b.

Zu den gleichen Effekten kann es kommen, wenn Schulen ihre Schüler\*innen in eigenen Tabellen führen und diese dort mit selbst vergebenen SVS-IDs versehen. Hierbei ist unbedingt darauf zu achten, dass die SVS-IDs einmalig sind und bleiben.

Für die Synchronisation mit mehreren SVS muss daher den IDs in den Tabellen, die zum Import verwendet werden, ein Präfix vorangestellt werden, um diese eindeutig zu machen, z. B. "A" für die IDs aus SVS-1 und "B" für die IDs aus SVS-2:

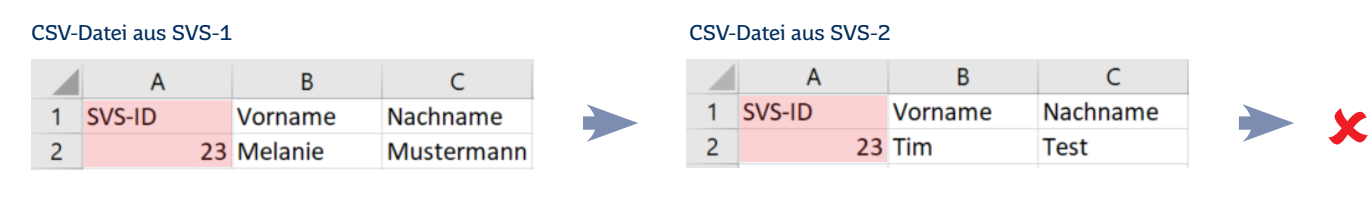

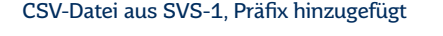

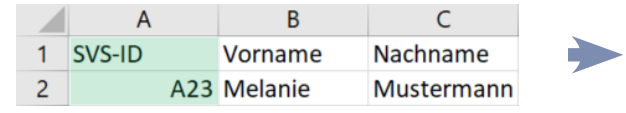

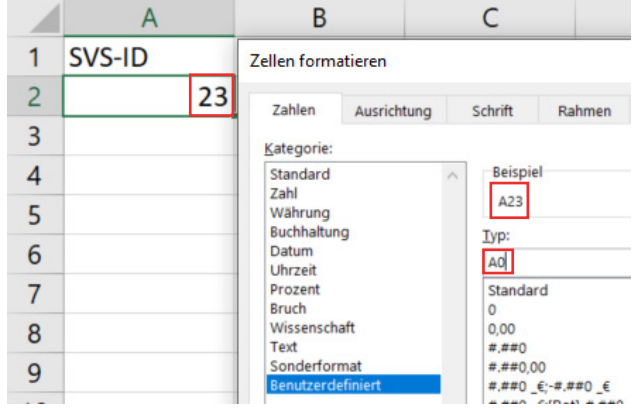

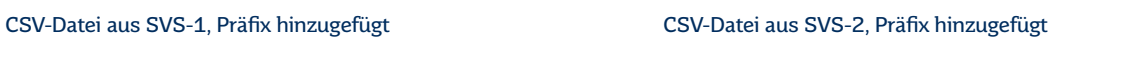

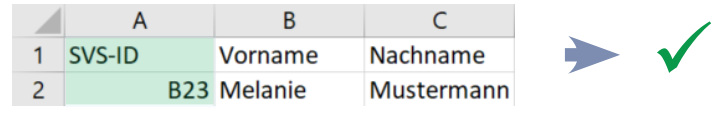

Eine einfache Möglichkeit, numerische IDs mit einem Präfix zu versehen, ist die Änderung des Zahlenformats in einer Tabellenkalkulation. Öffnen Sie dazu die Tabelle, wählen Sie dazu die Zellen mit den SVS-IDs an und wählen Sie aus dem Rechtsklick-Menü "Zellen formatieren".

Als Format wählen Sie "Benutzerdefiniert". Bei "Typ" (Excel) bzw. "Formatcode" (Libre Calc) tragen Sie [Ihr Präfix]0 ein, also z. B. A0. Das Präfix wird den Zahlen nun vorangestellt und auch in den CSV-Export übernommen.

#### <span id="page-21-0"></span>e) Benutzer aktualisieren

(Pflichtfeld: Benutzername)

Die Funktion "Benutzer aktualisieren" erlaubt die Änderung bestehender Benutzer\*innendaten. Pflichtangabe ist dabei der Benutzername, der nicht verändert werden kann. Alle weiteren Felder, die in der CSV-Datei eingetragen sind, werden mit den dort eingetragenen Daten aktualisiert. Eine Ausnahme bilden die Felder Jahrgangsstufe und Klassengruppe, deren Einträge entfernt werden, wenn die Felder leer sind.

Die Benutzer\*innenaktualisierung läuft analog zum Benutzer\*innenimport (s. "Benutzer importieren", S. [16\)](#page-15-1)ab. Es empfiehlt sich hierbei, den zu ändernden Datensatz über Filter [\(s. "Spalten und Filter", S. 9\)](#page-8-1) gesteuert zu exportieren [\(s. "Excel-Export", S. 15\)](#page-14-2) und ihn dann wie gewünscht abzuändern. Die dann gespeicherte CSV-Datei kann über den Dialog "CSV Prozesse" - "Benutzer aktualisieren" in der Ansicht "Benutzer - Schule" hochgeladen werden.

### f) Benutzer löschen

(Pflichtfelder: Benutzername, E-Mail ODER Vorname, Nachname, E-Mail)

Das Löschen via CSV-Prozess läuft analog zum Benutzer\*innenimport [\(s. "Benutzer importieren", S. 16\)](#page-15-1) ab. Sie exportieren hierzu die zu löschenden Datensätze (b) und laden dann die gespeicherte CSV-Datei als Auswahl über den Dialog "CSV-Prozesse" - "Benutzer löschen" in der Ansicht "Benutzer - Schule" hoch.

Sollten nur einzelne Datensätze zu löschen sein, können Sie auch den manuellen Löschvorgang ausführen (s. "Manuelles Löschen von Nutzer\*innen", S. 12).

### <span id="page-21-1"></span>g) Schulwechsel bei Benutzern

(Pflichtfelder: Benutzername, E-Mail ODER Vorname, Nachname, E-Mail)

Der Schulwechsel für Benutzer\*innen läuft analog zum Benutzer\*innenimport (s. "Benutzer importieren", S. [16\)](#page-15-1) ab. Es empfiehlt sich hierbei, mit einer CSV-Vorlage zu arbeiten, wie Sie sie anhand der Beschreibung in Punkt (b) erstellen können. Anschließend leeren Sie die Vorlage bis auf die Kopfzeile und beginnen mit der Eintragung der Personen, die zu Ihrer Schule versetzt werden sollen. Welche Felder hierbei verpflichtend und welche fakultativ sind, können Sie immer über das Prozessfenster der Benutzer\*innenverwaltung prüfen. Hierzu klicken Sie in der Ansicht "Benutzer - Schule" oben rechts auf den Button "CSV-Prozesse" und wählen "Schulwechsel bei Benutzer" aus.

Bitte beachten Sie, dass es sich hierbei um einen ehemals mit "Stammschulwechsel" bezeichneten Vorgang handelt, bei dem der\*die jeweilige Benutzer\*in nach dem Wechsel der aufnehmenden Schule als Stammschule zugeordnet ist. Dieser dient dem vollständigen Wechsel eines Benutzeraccounts von einer Schule zur anderen. Da bei diesem Vorgang das Konto neu erstellt wird, kann es zur Löschung von Daten und Kurszuordnungen kommen.

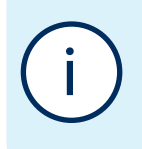

Für Lehrer\*innen, die nur abgeordnet oder zeitweise an einem anderen Dienstort tätig sind (z.B. Referendar\*innen) sollte kein Stammschulwechsel, sondern eine zusätzliche Schulzuordnung (g) durchgeführt werden. Gleiches gilt z. B. für Schüler\*innen, die z. B. im Rahmen einer Schulkooperation auch an einem anderen Standort unterrichtet werden.

Die von Ihnen fertig angepasste und gespeicherte CSV-Datei kann über den geöffneten Dialog "CSV-Prozesse" - "Schulwechsel bei Benutzer" hochgeladen werden.

### <span id="page-22-1"></span><span id="page-22-0"></span>h) Benutzer weiterer Schule zuordnen

(Pflichtfelder: Benutzername, E-Mail ODER Vorname, Nachname, E-Mail)

#### Funktion der Zuordnung

Die Funktion "Benutzer weiterer Schule zuordnen" ermöglicht Nutzer\*innen den Zugriff auf das Kurssystem mehrerer Schulen oder Institutionen. Durch die Kapselung von Schulformen und Standorten wird der Zugriff von Nutzer\*innen immer weiter eingeschränkt. Um z.B. Referendar\*innen oder abgeordneten Lehrer\*innen den Zugriff auf den Kursbereich Ihrer Schule zu gewähren, ohne deren Stammschule zu wechseln [\(s. "Schul](#page-21-1)[wechsel bei Benutzern", S. 22\)](#page-21-1), können Sie entsprechende Nutzer\*innen Ihrer Schule zuordnen.

Ob der\*die Nutzer\*in Ihre Schule als Stammschule nutzt oder nur abgeordnet ist, können Sie der Spalte "Stammschule" in der Ansicht "Benutzer - Schule" entnehmen. Nutzer\*innen, die Sie Ihrer Schule als "weitere Schule" zugeordnet haben, können gelöscht werden, um die Abordnung wieder aufzuheben. Nach der Löschung bleiben die Nutzer\*innen also weiterhin in der Benutzer\*innenverwaltung der Stammschule existent.

#### Durchführung

Die eigentliche Zuordnung läuft analog zum Benutzer\*innenimport ab [\(s. "Benutzer importieren", S. 16\)](#page-15-1). Es empfiehlt sich hierbei, mit einer CSV-Vorlage zu arbeiten, wie Sie sie anhand der Beschreibung in Punkt (b) erstellen können. Anschließend leeren Sie die Vorlage bis auf die Kopfzeile und beginnen mit der Eintragung der Nutzer\*innendaten, die zu Ihrer Schule abgeordnet werden sollen. Welche Felder hierbei verpflichtend und welche fakultativ sind, können Sie immer über das Prozessfenster der Benutzer\*innenverwaltung prüfen. Hierzu klicken Sie in der Ansicht "Benutzer - Schule" oben rechts auf den Button "CSV Prozesse" und wählen Sie "Benutzer weiterer Schule zuordnen" aus. Die von Ihnen fertig angepasste und gespeicherte CSV-Datei kann über den geöffneten Dialog "CSV Prozesse" - "Benutzer weiterer Schule zuordnen" anschließend hochgeladen werden.

#### Zuordnung aufheben

Bei der Zuordnung wird nicht das Hauptkonto des\*der Nutzer\*in umgezogen, sondern technisch betrachtet eine Kopie des Eintrags in der Benutzer\*innendatenbank erstellt und der aufnehmenden Schule zugewiesen. Nur diese Kopie ist für Sie als Schulmanager\*in der aufnehmenden Schule sichtbar. Sie erscheint in Ihrer Übersicht genau wie ihre eigenen Benutzer\*innen, hat jedoch kein Häkchen im Feld "Stammschule". Um eine solche Abordnung bzw. die Zuordnung eines\*einer Nutzer\*in zu Ihrer Schule aufzuheben, können Sie diese\*n einfach löschen (s. "Benutzer löschen", S. 22) / (s. "Manuelles Löschen von Benutzer\*innen", S. 12) (s. "Manuelles Löschen von Nutzer\*innen", S. 12)Dabei wird die Ihrer Schule zugeordnete Kopie gelöscht, ohne dass davon der Benutzer\*innenaccount bei der Stammschule beeinflusst wird.

## <span id="page-23-1"></span><span id="page-23-0"></span>6. Ändern eigener Benutzerdaten (Lehrkräfte)

Lehrkräfte und Schulmanager\*innen gelangen über das <sup>21</sup>Icon in der OSS-Menüleiste in die Benutzerverwaltung.

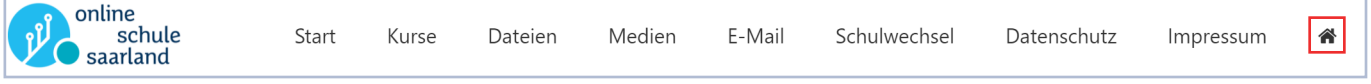

Da es sich um ein separates System handelt, ist eine erneute Anmeldung mit den OSS-Benutzerdaten erforderlich:

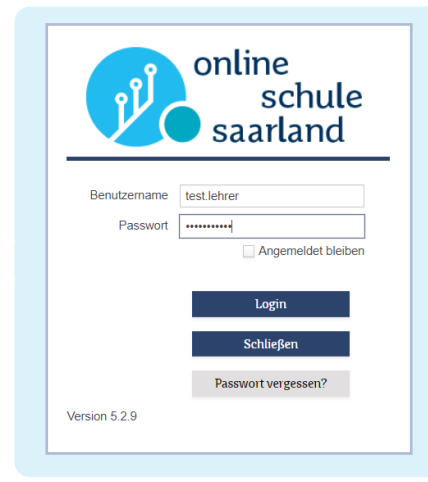

Beachten Sie bitte, dass in einer früheren Version die Passwörter für die Online-Schule Saarland und die Benutzerverwaltung separat vergeben wurden. Insbesondere bei Lehrkräfte-Accounts, die sich noch nie oder längere Zeit nicht an der Benutzerverwaltung angemeldet haben, ist es daher möglich, dass das Passwort für die Benutzerverwaltung sich von dem für die OSS unterscheidet und ggf. nicht mehr bekannt ist.

Sollte also der Login nicht erfolgreich sein, muss das Passwort über den Passwort-Vergessen-Dialog oder über den Link https://bnv.online-schule.saarland/password/ neu gesetzt werden. (Es darf sich dabei auch um das aktuelle Passwort handeln.) Das neu gesetzte Passwort gilt im Anschluss sowohl für die OSS als auch für die Benutzerverwaltung.

Lehrkräfte sehen in der Benutzerverwaltung lediglich das Modul "Einmalpasswort" zur Verwaltung der Schüler\*innen-TANs sowie die Menüpunkte Punkt "Profil" und "Logout":

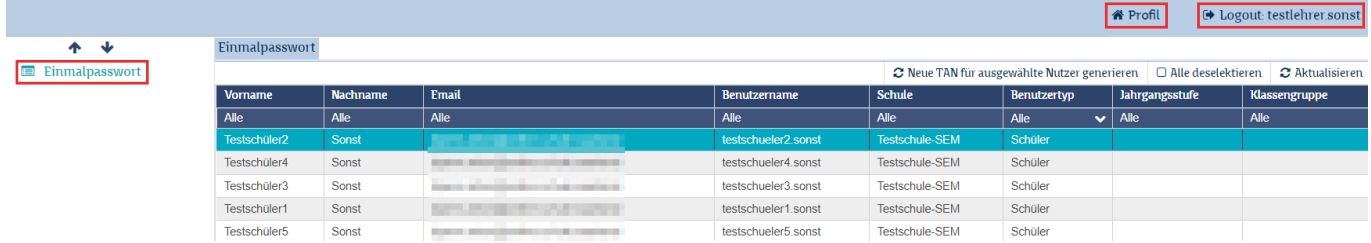

#### Im Menü "Profil" stehen folgende Möglichkeiten zur Verfügung:

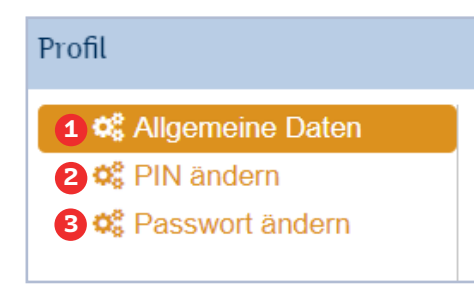

Das Ändern Ihrer allgemeinen Daten ( Vorname, Mailadresse) **1**

Das Setzen/Ändern der PIN, die zusammen mit einer TAN das **2** Rücksetzen des Passworts ohne E-Mail-Adresse ermöglicht.

Das Ändern des Passworts. **3**

## <span id="page-24-0"></span>a) Ändern des Vornamens und der Mailadresse

Unter "Allgemeine Daten" kann der Vorname, der in der Online-Schule Saarland und ihren angeschlossenen Modulen angezeigt wird, verändert werden. Hier kann auch die private E-Mail-Adresse festgelegt werden, mittels derer das Passwort zurückgesetzt werden kann. Die alternative Verwendung des PIN/TAN-Verfahrens ist auch bei festgelegter Mailadresse möglich.

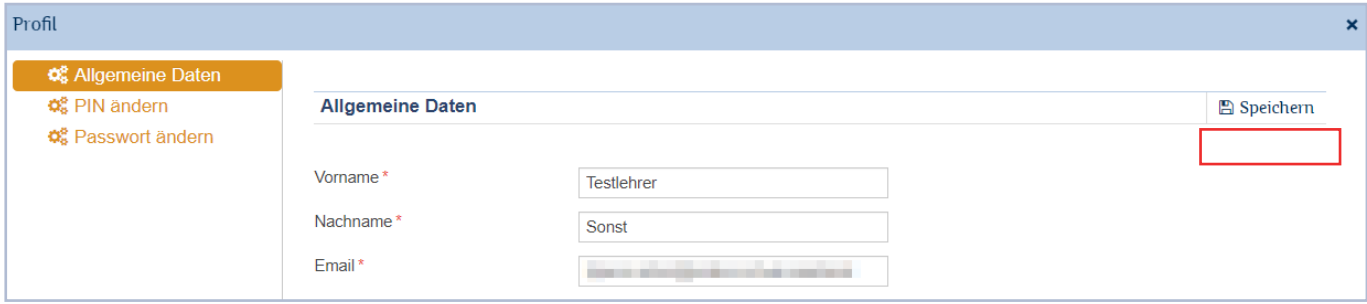

## <span id="page-24-1"></span>b) Ändern/Setzen der PIN

Die Angabe einer privaten Mailadresse ist zur Nutzung der Online-Schule Saarland durch Lehrkräfte nicht notwendig. Alternativ kann eine Kombination einer PIN und TAN zur Verifikation der Person verwendet werden. Lehrkräfte, die noch keine PIN erhalten haben und diese festlegen oder ihre PIN ändern möchten, können dies in diesem Menü tun:

Nach Angabe des aktuellen Passworts zur Absicherung der Änderung kann eine neue PIN gesetzt und anschließend durch die Schaltfläche "Neue PIN speichern" übernommen werden. Das Ändern des Passworts mit PIN/TAN wird im Abschnitt ["PIN/TAN-Verfahren" auf Seite 26](#page-25-1) erläutert.

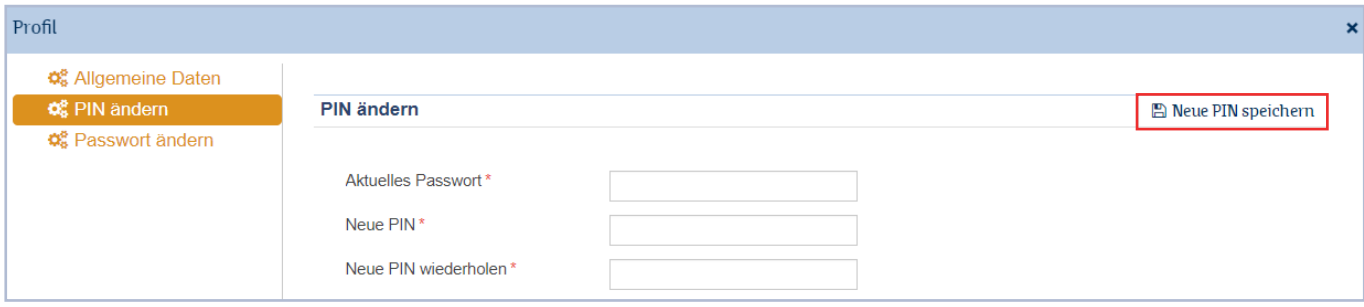

## c) Ändern des Passworts

Im dritten Untermenüpunkt kann das Passwort geändert werden, z. B. um es aus Sicherheitsgründen von Zeit zu Zeit zu variieren.

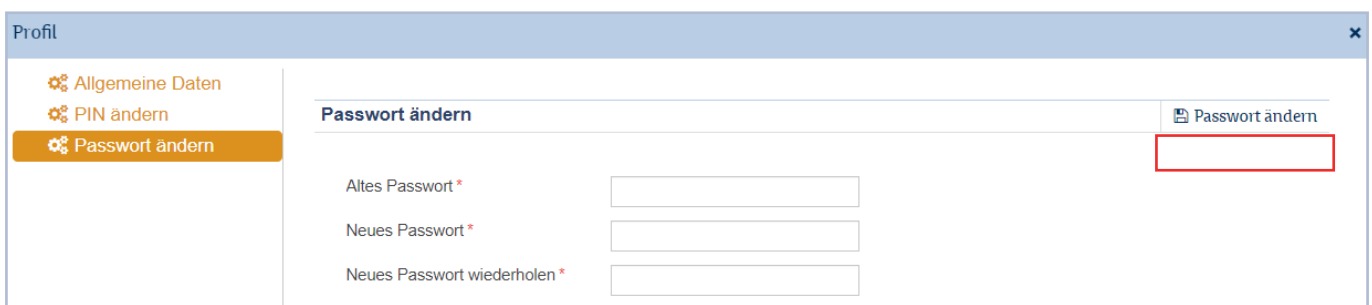

## <span id="page-25-1"></span><span id="page-25-0"></span>7. PIN/TAN-Verfahren

Das PIN/TAN-Verfahren ermöglicht Benutzer\*innen, neue Passwörter zu vergeben, ohne auf die hinterlegte Mailadresse zugreifen zu müssen. Für Schüler\*innen-Accounts wird nur eine TAN benötigt, die von Lehrkräften der Schule generiert und den Schüler\*innen mitgeteilt werden kann. Lehrkräfte identifizieren sich zusätzlich mit einer persönlichen PIN.

## a) Passwort mit PIN/TAN ändern (Lehrkräfte)

Bei der Anmeldung zur Online-Schule Saarland wählen Sie den Link "Passwort vergessen oder ändern":

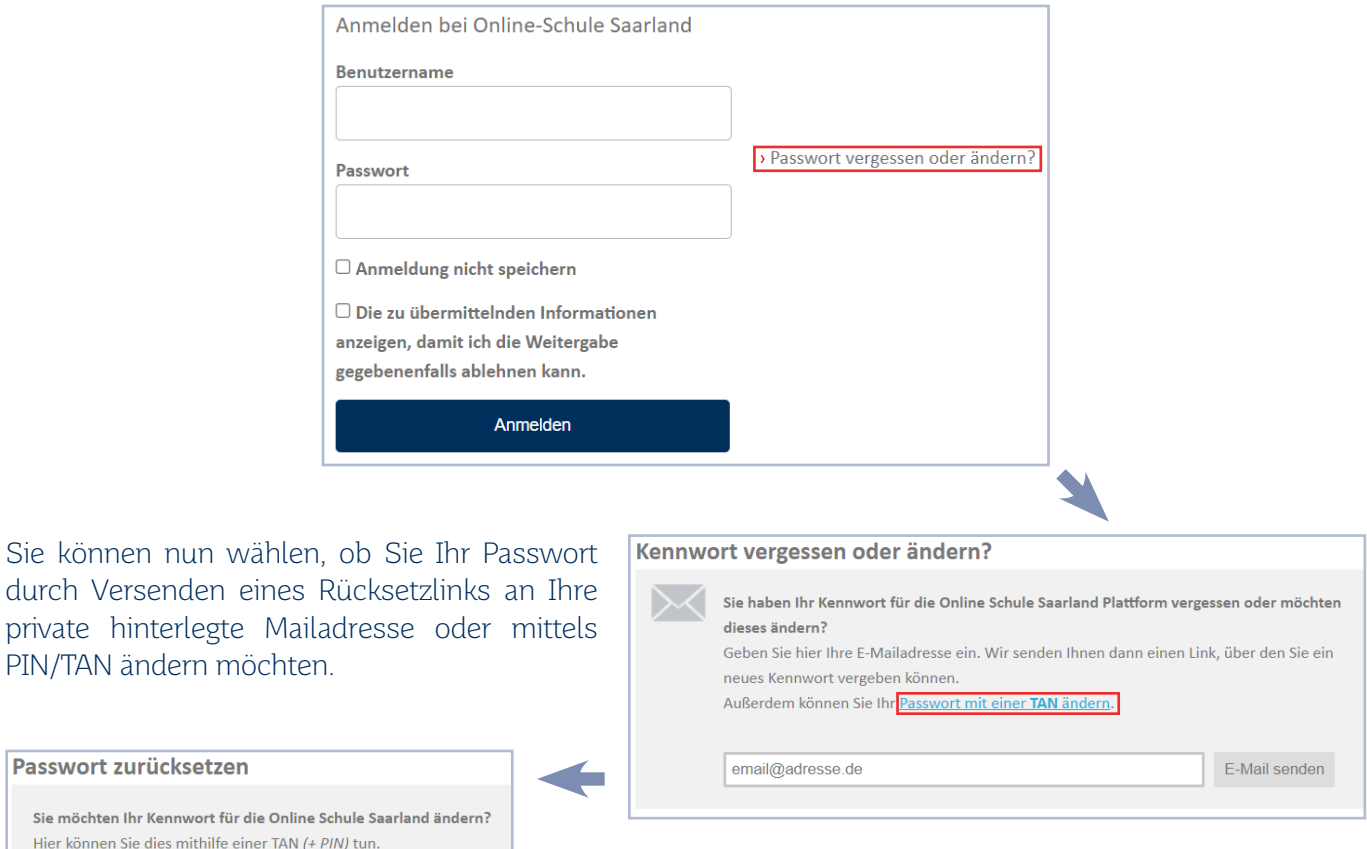

Im Anschluss geben Sie Ihren Benutzernamen, den Benutzertypen "Lehrkraft" sowie TAN und PIN an. Die PIN können Sie in der Benutzerverwaltung festlegen, wie unter "Ändern/Setzen der PIN" [auf Seite 25](#page-24-1) beschrieben.

i

Benutzername

 $Lehrkraft \times$ 

**TAN** 

PIN

private hinterlegte

Bitte geben Sie Ihren Benutzernamen ein

Bitte geben Sie eine TAN zum zurücksetzen des Passwortes ein

Bitte wählen Sie Ihren Benutzertun

Bitte geben Sie zusätzlich ihre PIN ein

Lehrkräfte erhalten ihre TANs über den\*die örtliche\*n Schulmanager\*in. Die Funktion zum Generieren von TANs für Lehrkräfte durch Schulmanager\*innen steht zum Start der dienstlichen E-Mail-Adresse zur Verfügung. Bis zu diesem Zeitpunkt kann sich der\*die Schulmanager\*in an den Schulmanager-Support wenden. Das bisherige Verfahren über die E-Mail-Adresse bleibt alternativ weiterhin bestehen.

## <span id="page-26-0"></span>b) Passwort mit TAN ändern (Schüler\*innen)

Analog zur Lehrkraft können Schüler\*innen bei der Anmeldung zur Online-Schule Saarland den Link "Passwort vergessen oder ändern" wählen und durch Verwendung einer TAN ihr Passwort zurücksetzen:

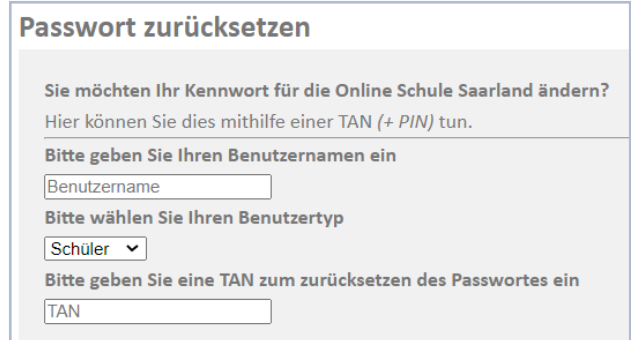

Die hierfür benötigte TAN kann jede Lehrkraft für alle Schüler\*innen ihrer Schule(n) in der Benutzerverwaltung generieren. Der Login in die Benutzerverwaltung ist unter "Ändern eigener Benutzerdaten (Lehrkräfte)" auf [Seite 24](#page-23-1) beschrieben.

Nach erfolgreicher Anmeldung an der Benutzerverwaltung kann der Menüeintrag "Einmalpasswort" **1** ausgewählt werden. Dieser zeigt eine Liste aller Schüler\*innen der eigenen Schule(n) an und ermöglicht das Generieren von TANs **2** für die ausgewählten Schüler\*innen:

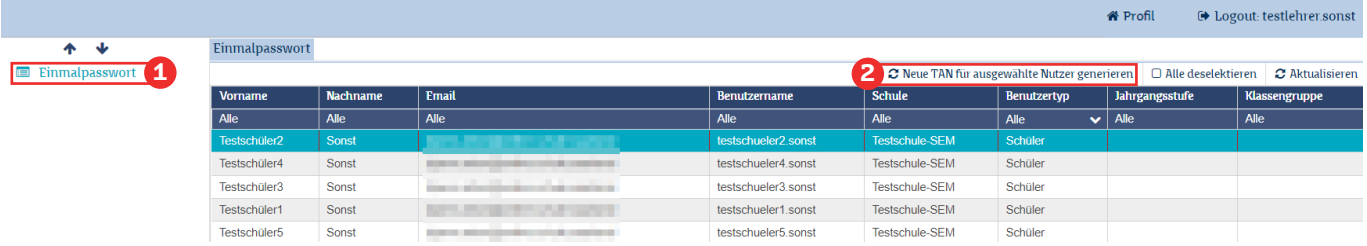

Sie können hier auch mehrere Schüler\*innen auswählen (Shift-/Strg-Taste), um z. B. TANs für eine oder mehrere Klassen gleichzeitig zu generieren. Selbstverständlich ist auch hier das Filtern möglich, z. B. nach Jahrgangsstufe und Klassengruppe [\(s. "Spalten und Filter", S. 9\)](#page-8-1).

Die TANs besitzen zur Zeit eine Gültigkeitsdauer von einer Woche und verlieren ihre Gültigkeit mit der Generierung einer neuen TAN für die betreffende Person. Ein entsprechendes Bestätigungsfenster wird angezeigt:

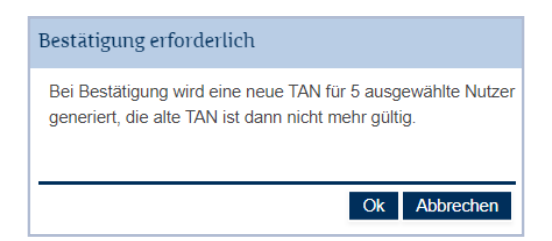

<span id="page-27-0"></span>Die TANs erhalten Sie als tabellarische Übersicht **1** und können sie als Datei zur weiteren Verarbeitung exportieren **2** .

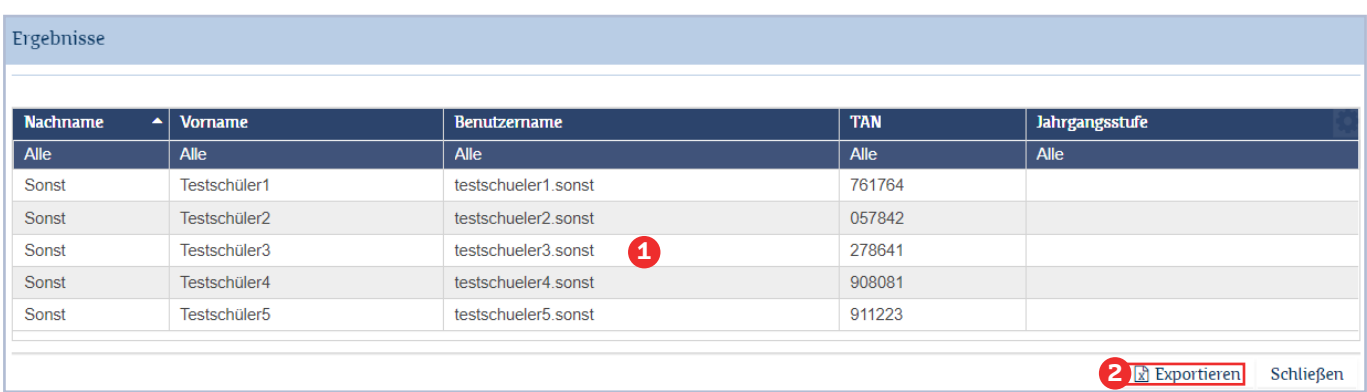

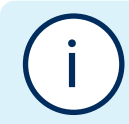

Je nach Einstellungen des Programms, mit dem Sie die Datei standardmäßig öffnen (z. B. MS Excel oder LibreOffice) kann es sein, dass führende Nullen der TANs ausgeblendet werden: Verwenden Sie daher am besten einen Texteditor zur Ansicht.

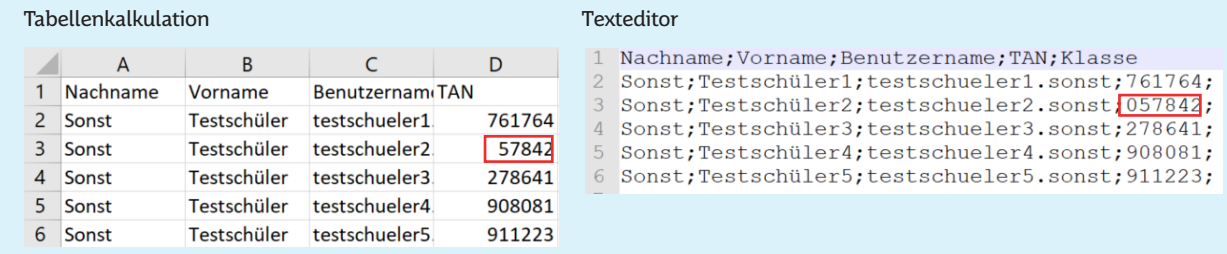

Sie können z. B. den Windows-eigenen Texteditor verwenden. Diesen öffnen Sie mit Rechtsklick auf die Datei - "Öffnen mit" - "Editor".

### c) Freischaltung importierter Schüler\*innen ohne E-Mail-Adresse

Die zum Schuljahr 2021/22 ohne E-Mail-Adresse importierten Schüler\*innen können durch die Verwendung des TAN-Verfahrens durch Schulmanager\*innen und Lehrkräfte freigeschaltet werden. Der entsprechende Menüpunkt steht beiden Benutzertypen zur Verfügung und ermöglicht auch ein Ändern des Passworts im Unterricht ohne Zugriff auf das E-Mail-Postfach.

Alternativ können Sie die E-Mail-Adressen, sofern verfügbar, durch die eindeutige SVS-ID nachimportieren. Führen Sie hierzu die Schritte für den Import aus einem Schulverwaltungssystem unter Angabe der E-Mail-Ad-resse erneut durch [\(s. "Benutzer aus Schulverwaltung importieren", S. 17\)](#page-16-1)

## <span id="page-28-0"></span>8. Support

Das Support-Konzept der OSS sieht vor, dass die Mitglieder der Schulgemeinschaft vor Ort von den Schulmanager\*innen betreut werden. In Fällen, in denen die Schulmanager\*innen technische Probleme haben und Unterstützung benötigen, steht diesen der OSS-Schulmanager-Support unter der E-Mail-Adresse schulmanager-support@oss.saarland zur Verfügung.

Wenn Sie sich an uns wenden, teilen Sie uns bitte möglichst detaillierte Informationen mit, damit wir Ihren Fall möglichst effektiv und schnell analysieren können. Wichtig sind z. B. folgende Angaben:

- Ihr Name und an welcher Schule Sie Schulmanager\*in sind
- Welcher Fehler tritt auf?
- Wann genau tritt der Fehler auf / ist der Fehler aufgetreten?
- ggf. betroffene Benutzernamen
- ggf. Link zum Kurs
- verwendeter Browser, verwendetes Betriebssystem/Gerät

Screenshots, die den Fehler zeigen, können hilfreich sein.

Bei Schwierigkeiten im Zusammenhang mit CSV-Dateien senden Sie bitte die verwendete CSV-Datei als Dateianhang mit.

Bei Schwierigkeiten zum Thema BigBlueButton geben Sie bitte die Uhrzeit, den Raumnamen, eventuell angezeigte Fehlercodes sowie den Namen des Servers an, auf dem die Session stattgefunden hat (in der Browserleiste zu sehen, z. B. "010.bbbserver.saarland")

## <span id="page-29-0"></span>9. FAQ

Ich komme mit meinem Passwort nicht in den Kursbereich / in die Benutzer\*innenverwaltung / Ein\*e Nutzer\*in hat Probleme mit dem Login / der Passwortrücksetzung.

1. Stellen Sie sicher, dass der Zugriff über die korrekte URL erfolgt:

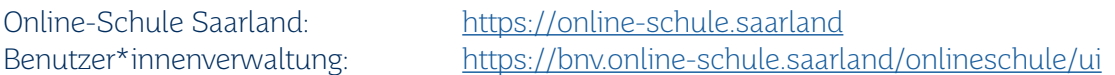

2. Stellen Sie sicher, dass der\*die Benutzer\*in das korrekte Passwort verwendet. Beachten Sie dabei, dass Online-Schule und Benutzer\*innenverwaltung über getrennte Passwörter verfügen, die unabhängig voneinander geändert werden. Eventuell wurde das Passwort nur an einer Stelle bzw. an der falschen Stelle geändert.

Das Passwort für die Online-Schule lässt sich unter folgender URL bzw. über den Anmeldedialog ändern: <https://bnv.online-schule.saarland/password/>

Um das Passwort für die Benutzer\*innenverwaltung zu ändern, greifen Sie über obenstehende URL zu, klicken Sie im Anmeldedialog auf "Passwort vergessen" und folgen Sie den Anweisungen.

3. Stellen Sie sicher, dass im Browser oder im Passwortmanager kein falsches oder veraltetes Passwort abgespeichert ist. Alle automatischen Anmeldungen und Passwortmanager sollten deaktiviert und die Passwörter manuell eingegeben werden. Sollte das keinen Erfolg bringen, sollte der Browser gewechselt und ein neues Passwort festgelegt werden. Das Passwort sollte dabei sowohl bei der Neuvergabe als auch beim anschließenden Login per Kopieren und Einfügen in das Passwortfeld eingetragen werden, um Eingabefehler sicher auszuschließen.

#### Ein\*e Benutzer\*in erhält keine Registrierungsmail / keine Passwort-Zurücksetzen-Mail

1. Kontrollieren Sie, ob die Mailadresse korrekt in der Benutzer\*innenverwaltung eingetragen ist.

2. Bitten Sie den\*die Benutzer\*in, ihre Spam-Ordner zu überprüfen.

#### Kann ich an mehreren Schulen Schulmanager\*in sein?

Ein Account kann mehreren Schulen zugeordnet sein, aber nur einer Schule als Schulmanager\*in.

#### Wie kann ich ein\*e Schüler\*in meiner Schule für eine andere Schule freigeben?

Die Zuordnung von Schüler\*innen zu einer anderen [\(s. "Schulwechsel bei Benutzern", S. 22\)](#page-21-1)oder einer zusätzlichen Schule [\(s. "Benutzer weiterer Schule zuordnen", S. 23\)](#page-22-1)wird durch die Schulmanager\*innen der aufnehmenden Schule durchgeführt . Eine Freigabe der abgebenden Schule ist nicht erforderlich. Sie können die Schulmanager\*innen der aufnehmenden Schule dabei durch einen CSV-Export der betreffenden Accounts unterstützen [\(s. "Excel-Export", S. 15\)](#page-14-2)

#### Ich bin Schulmanager\*in, habe aber keine Rechte im Kursbereich meiner Schule.

Die Benutzertypen in der Benutzer\*innenverwaltung haben keinen Einfluss auf die Rollen im Kurssystem. Schulmanager\*innen in der Benutzer\*innenverwaltung sind also nicht automatisch Schulmanager\*innen im Kursbereich. Alle Rollenzuweisungen und Rechte, die den Kursbereich betreffen, müssen dort erteilt werden. Anleitungen zu diesem Thema finden Sie auf der OSS im Bereich "Austausch", Kurs "OSS-Schulmanager\*innen-Support".

#### Bildnachweise:

Titelbild: Burst/pexels.com https://www.pexels.com/de-de/foto/arbeit-arbeiten-arbeitsplatz-buro-374006/ Abgerufen am 27.11.2020 Bearbeitung: Björn Anton (LPM)

Informationen

https://online-schule.saarland

#### Autoren

Björn Anton (Landesinstitut für Pädagogik und Medien) Torsten Becker (Landesinstitut für Pädagogik und Medien) Guy Philipp Bollbach (Ministerium für Bildung und Kultur) Patrik Grün (Landesinstitut für Pädagogik und Medien)

#### Review

Christina Raufer (Landesinstitut für Pädagogik und Medien) Markus Rennollet (Landesinstitut für Pädagogik und Medien)

Grafik und Layout Björn Anton (Landesinstitut für Pädagogik und Medien, Saarland)

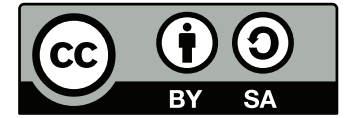

Die Handreichung steht unter einer Creative-Commons-Lizenz. (BY-SA 3.0 DE, https://creativecommons.org/licenses/by-sa/3.0/de/)

Version: 5.2 Stand: 01.10.2021

Ministerium für Bildung und Kultur Trierer Str. 33 66111 Saarbrücken

Landesinstitut für Pädagogik und Medien Beethovenstraße 26 66125 Saarbrücken

www.saarland.de **7** /saarland.de @saarland.de @kultusministerium\_saarland

<sup>•</sup> Ministerium für Bildung und Kultur

<sup>•</sup> Landesinstitut für<br>Pädagogik und Medien

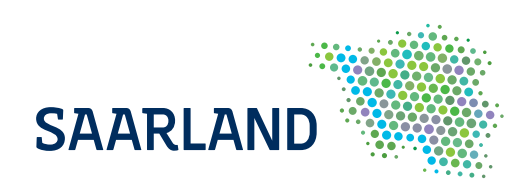